# Dell-Projektor 1220/1450 Bedienungsanleitung

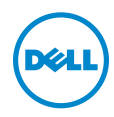

## Hinweis, Vorsicht und Warnung

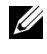

 $\mathbb Z$  **Hinweis:** Ein HINWEIS macht auf wichtige Informationen aufmerksam, mit denen Sie den Projektor besser einsetzen können.

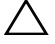

 $\sqrt{\ }$  Vorsicht: Eine VORSICHT-Mitteilung zeigt potentielle Hardware-Schäden oder möglichen Datenverlust an, falls die Anweisungen nicht korrekt befolgt werden.

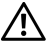

Warnung: Eine WARNUNG weist auf Gefahrenquellen hin, die Sachschäden, Verletzungen oder sogar den Tod von Personen zur Folge haben können.

\_\_\_\_\_\_\_\_\_\_\_\_\_\_\_\_\_\_\_\_

#### Die Informationen in diesem Dokument können ohne Ankündigung geändert werden.

© 2015 Dell Inc. Alle Rechte vorbehalten.

Reproduktionen dieser Materialien sind ohne vorherige schriftliche Genehmigung der Dell Inc. strengstens untersagt.

Marken in diesem Text: Dell und das DELL-Logo sind Marken der Dell Inc.; DLP, das DLP-Logo sind Marken von TEXAS INSTRUMENTS INCORPORATED; Microsoft und Windows sind Marken oder eingetragene Marken der Microsoft Corporation in den Vereinigten Staaten und/oder anderen Ländern.

Alle anderen in dieser Dokumentation genannten Marken und Handelsbezeichnungen sind Eigentum der entsprechenden Hersteller und Firmen. Dell Inc. verzichtet auf sämtliche Besitzrechte an Marken und Handelsbezeichnungen, die nicht ihr Eigentum sind.

Modell: Dell-Projektor 1220/1450

Juni 2015 Rev. A02

# Inhalt

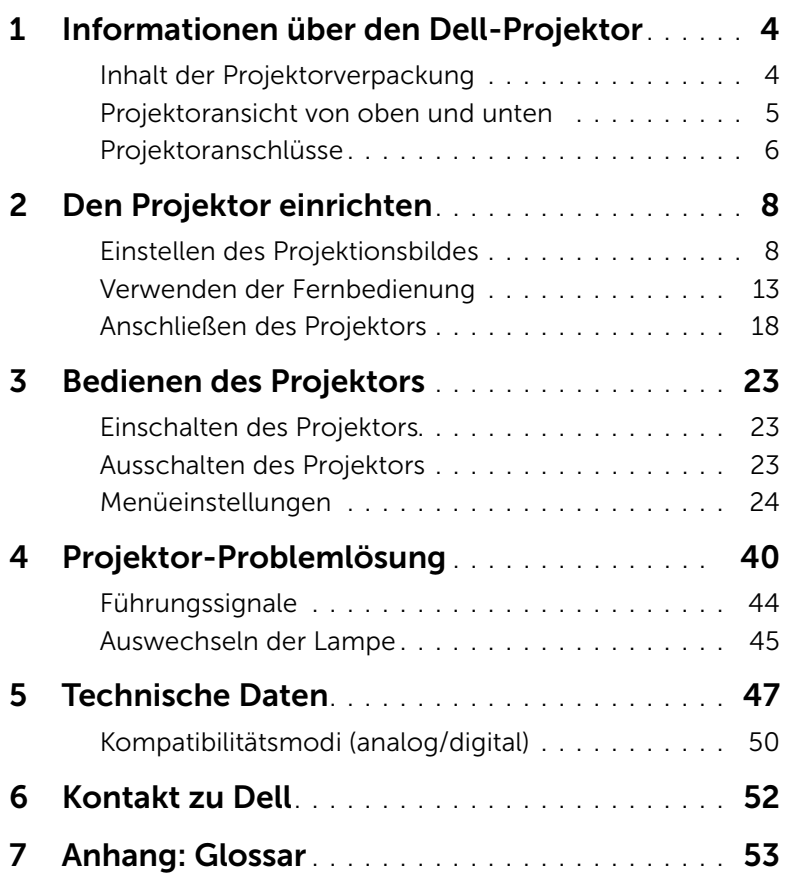

# <span id="page-3-2"></span><span id="page-3-0"></span>1 Informationen über den Dell-Projektor

Im Lieferumfang des Projektors sind die unten abgebildeten Artikel enthalten. Prüfen Sie den Lieferumfang auf Vollständigkeit und wenden Sie sich an Dell, falls etwas fehlen sollte.

#### <span id="page-3-1"></span>Inhalt der Projektorverpackung

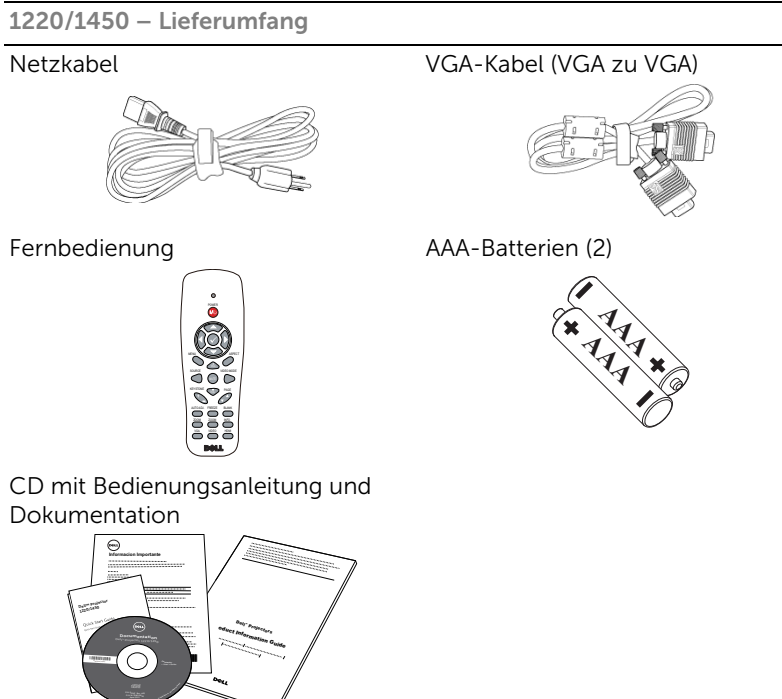

#### <span id="page-4-1"></span><span id="page-4-0"></span>Projektoransicht von oben und unten

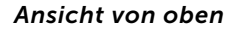

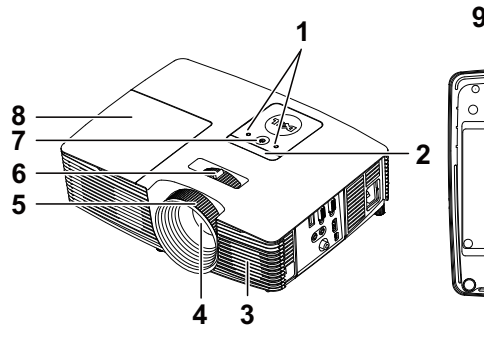

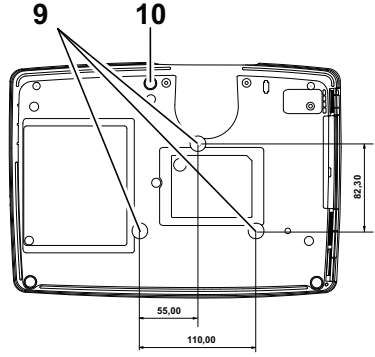

- <span id="page-4-8"></span>1 Statusanzeigen
- <span id="page-4-4"></span>2 IR-Empfänger
- <span id="page-4-2"></span>3 2-W-Lautsprecher
- <span id="page-4-7"></span>4 Objektiv
- <span id="page-4-3"></span>5 Fokusring
- <span id="page-4-10"></span><span id="page-4-9"></span>6 Zoom-Regler
- 7 Stromschalter
- <span id="page-4-5"></span>8 Lampenabdeckung
- <span id="page-4-6"></span>9 Montagebohrungen für Deckenhalterung
- 10 Neigungsverstellungsrad

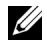

 $\mathbb Z$  Hinweis: Deckenmontage-Schraubgewinde mit M3 x 6,5 mm Tiefe. Empfohlenes Drehmoment <15 kgf-cm.

#### <span id="page-5-0"></span>Projektoranschlüsse

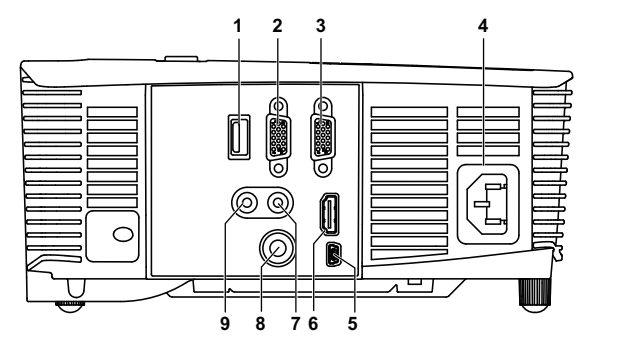

- <span id="page-5-1"></span>1 +5-V-Gleichspannungsausgang 6 HDMI-Anschluss
- <span id="page-5-8"></span>2 VGA-Ausgang (durchgeschliffenes Monitorsignal)
- <span id="page-5-9"></span>3 VGA-Eingang (D-Sub) 8 Composite Video-Anschluss
- <span id="page-5-7"></span>4 Netzanschluss 9 Audioausgang
- <span id="page-5-4"></span><span id="page-5-2"></span>

<span id="page-5-6"></span>

<span id="page-5-5"></span><span id="page-5-3"></span>7 Audioeingangsanschluss

5 Mini-USB-Anschluss (Mini, Typ B) zum Anschließen einer externen Maus und zur Firmware-Aktualisierung

#### $\bigwedge$  Vorsicht: Bevor Sie mit den in diesem Kapitel gezeigten Schritten beginnen, beachten Sie die auf [Seite 7](#page-6-0) beschriebenen Sicherheitshinweise.

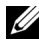

Hinweis: Der 5-V-Gleichspannungsausgang ist NUR beim 1450-Projektor verfügbar.

#### <span id="page-6-0"></span>Vorsicht: Sicherheitshinweise

- <span id="page-6-1"></span>1 Nehmen Sie den Projektor nicht in der Nähe von Geräten in Betrieb, die starke Hitze produzieren.
- 2 Nehmen Sie den Projektor nicht an sehr staubigen Orten in Betrieb. Der Staub kann zu einer Fehlfunktion des Projektors und zum automatischen Abschalten des Gerätes führen.
- 3 Vergewissern Sie sich, dass der Projektor an einem gut belüfteten Ort aufgestellt ist.
- 4 Blockieren Sie keinefalls die Belüftungsschlitze und Öffnungen des Projektorgehäuses.
- 5 Sorgen Sie dafür, dass der Projektor bei für ihn geeigneten Temperaturen (5°C - 40°C) betrieben wird.
- 6 Berühren Sie nicht die Entlüftungsöffnung: Diese kann sich im Betrieb stark erhitzen und bleibt auch nach dem Abschalten des Projektors noch eine Weile heiß.
- 7 Blicken Sie nicht in das Objektiv, während der Projektor im Betrieb ist; andernfalls kann es zu Augenschädigungen kommen.
- 8 Legen Sie keinerlei Gegenstände in der Nähe oder vor dem Projektor ab, verdecken Sie das Objektiv im Betrieb nicht: Die dadurch entstehende Hitze kann den jeweiligen Gegenstand stark beschädigen oder gar zerstören.
- 9 Wischen Sie die Linse nicht mit Alkohol ab.

#### $\mathscr U$  Hinweis:

- •Versuchen Sie nicht, den Projektor selbst an der Decke zu installieren. Überlassen Sie solche Arbeiten einem qualifizierten Techniker.
- •Empfohlener Projektor-Deckenmontagesatz (Artikelnummer: C3505). Weitere Informationen finden Sie auf der Dell-Kundendienstwebseite unter dell.com/support.
- •Weitere Informationen finden Sie in den mit dem Projektor gelieferten Sicherheitshinweisen.
- •Der Projektor 1220/1450 ist nur zum Einsatz in Innenräumen geeignet.

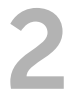

# <span id="page-7-2"></span><span id="page-7-0"></span>2 Den Projektor einrichten

#### <span id="page-7-1"></span>Einstellen des Projektionsbildes

#### <span id="page-7-3"></span>Anheben des Projektors

- **1** Heben Sie den Projektor auf den gewünschten Anzeigewinkel an, nutzen Sie zur Feineinstellung des Winkels das vordere Einstellrad.
- **2** Mit Hilfe der Einstellräder können Sie eine Feineinstellung des Anzeigewinkels vornehmen.

#### Absenken des Projektors

**1** Senken Sie den Projektor ab, nutzen Sie zum Feineinstellen des Anzeigewinkels das vordere Einstellrad.

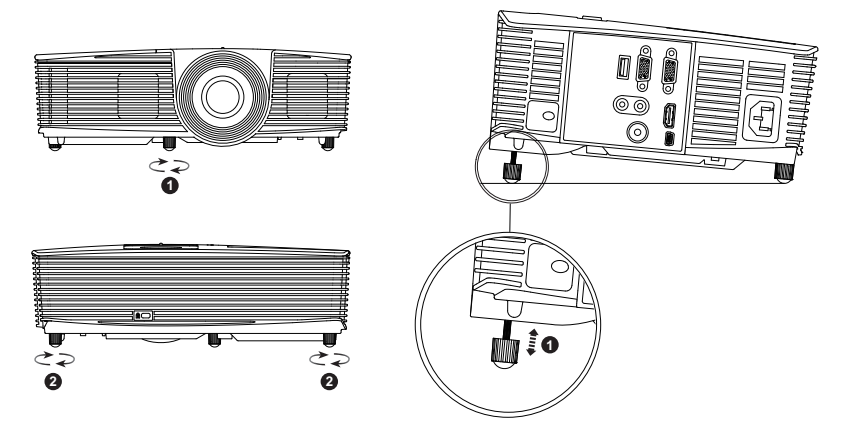

- <span id="page-7-5"></span>1 Vorderes Neigungseinstellrad (Neigungswinkel: -5 bis 5 Grad)
- <span id="page-7-4"></span>2 Neigungsverstellungsrad

#### <span id="page-8-0"></span>Einstellen des Projektorfokus

**1** Drehen Sie zum Einstellen der Bildschärfe am Fokusring. Ein Scharfstellen des Projektionsbildes ist bei einem Abstand des Projektors zur Leinwand zwischen 1,2 und 10 m möglich.

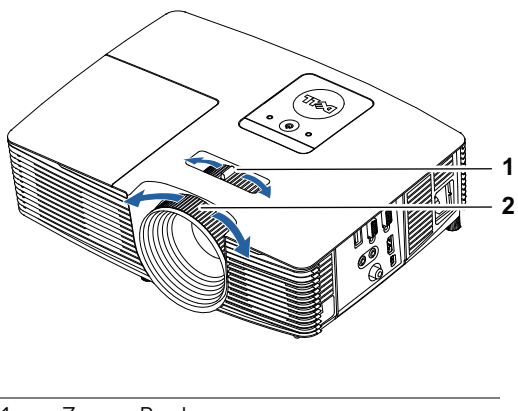

- <span id="page-8-2"></span>1 Zoom-Regler
- <span id="page-8-1"></span>2 Fokusring

#### Einstellen der Bildgröße

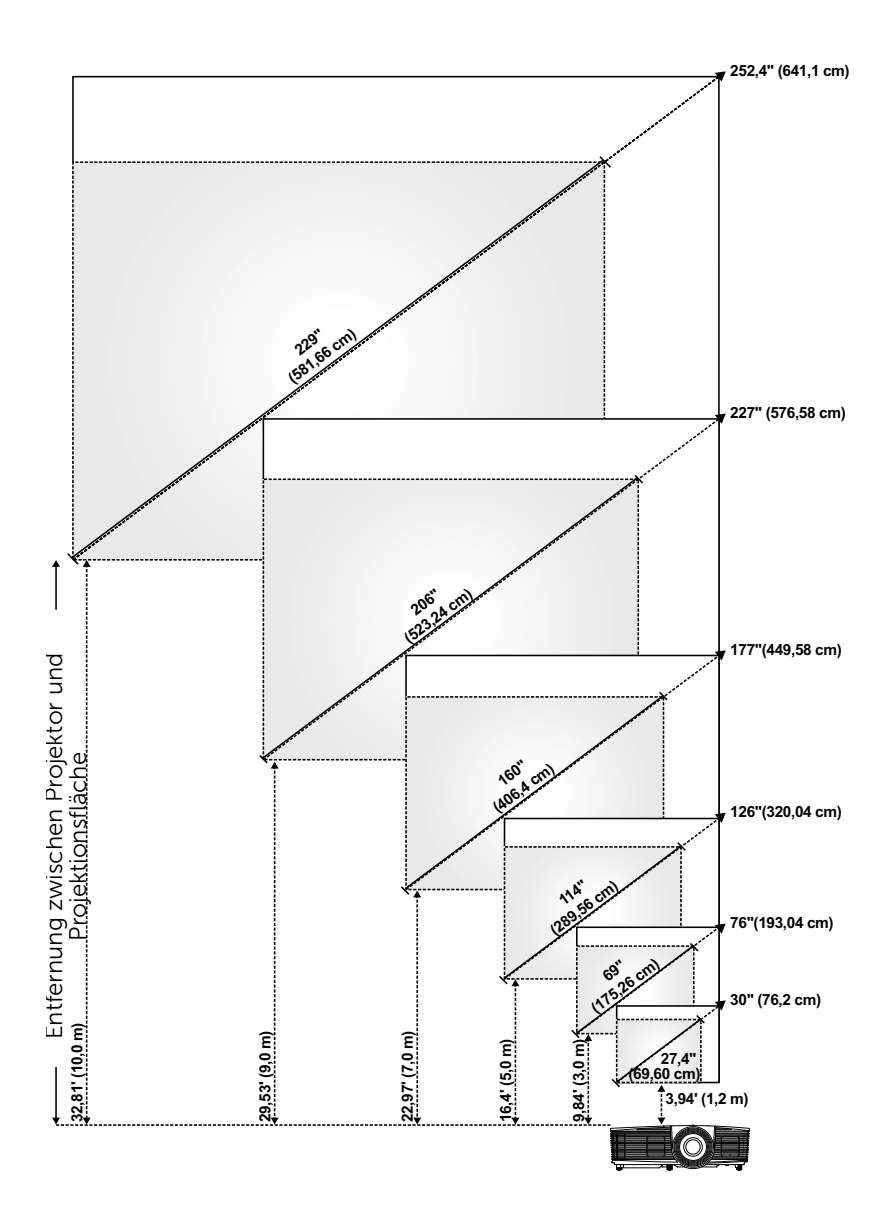

#### Einstellen der Bildform

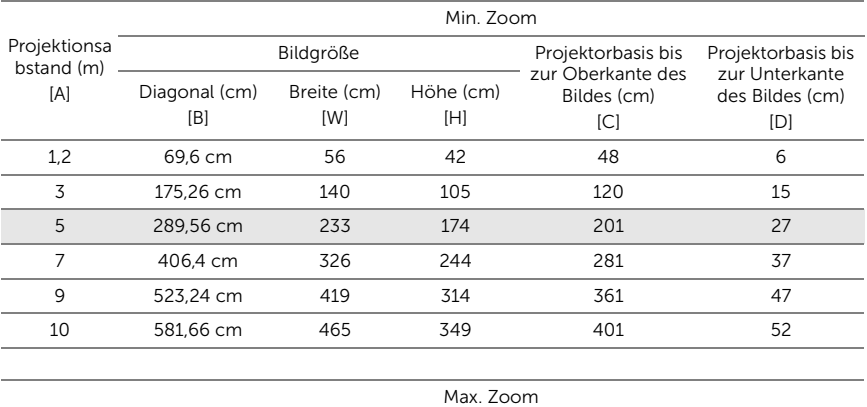

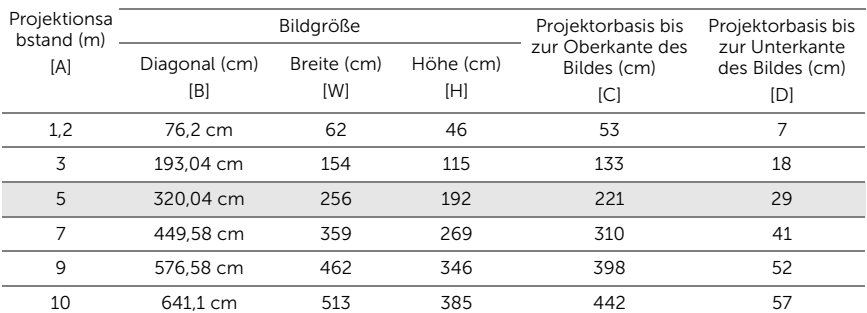

\* Die angegebenen Werte sind Richtwerte.

\* Versatzverhältnis:  $115 \pm 5\%$ 

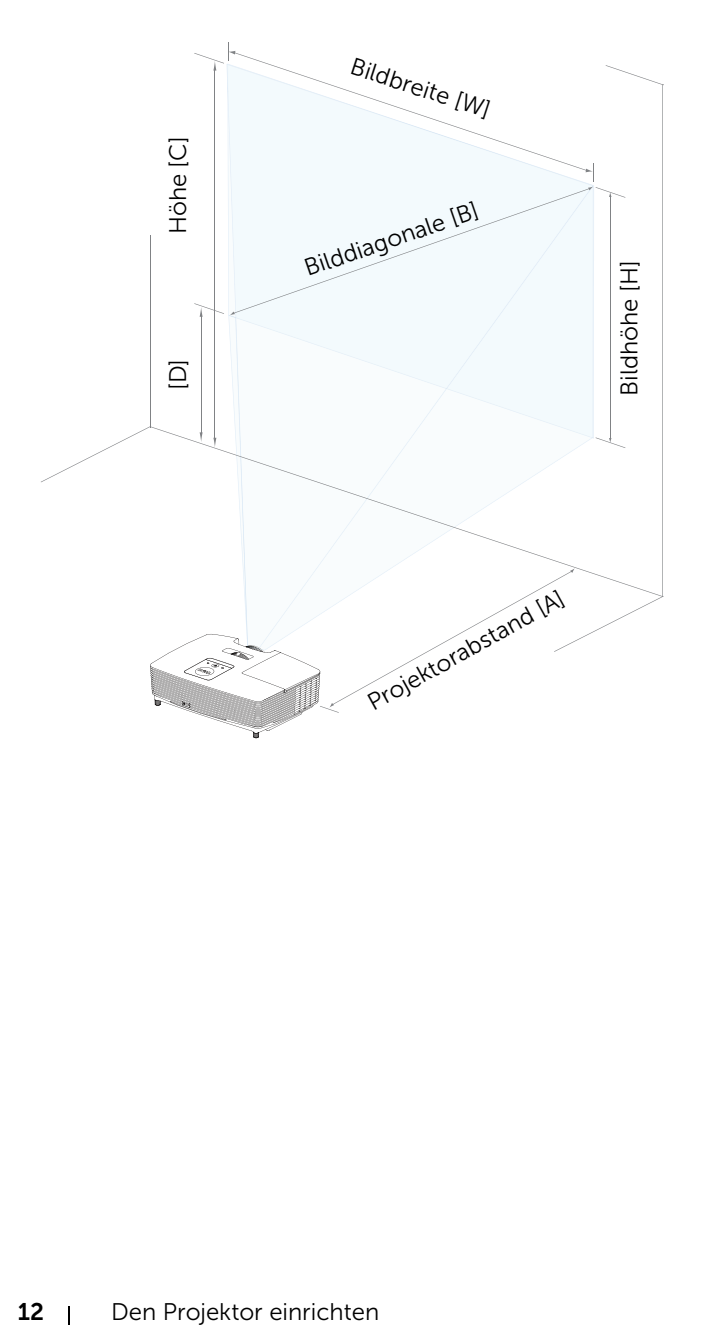

<span id="page-12-1"></span><span id="page-12-0"></span>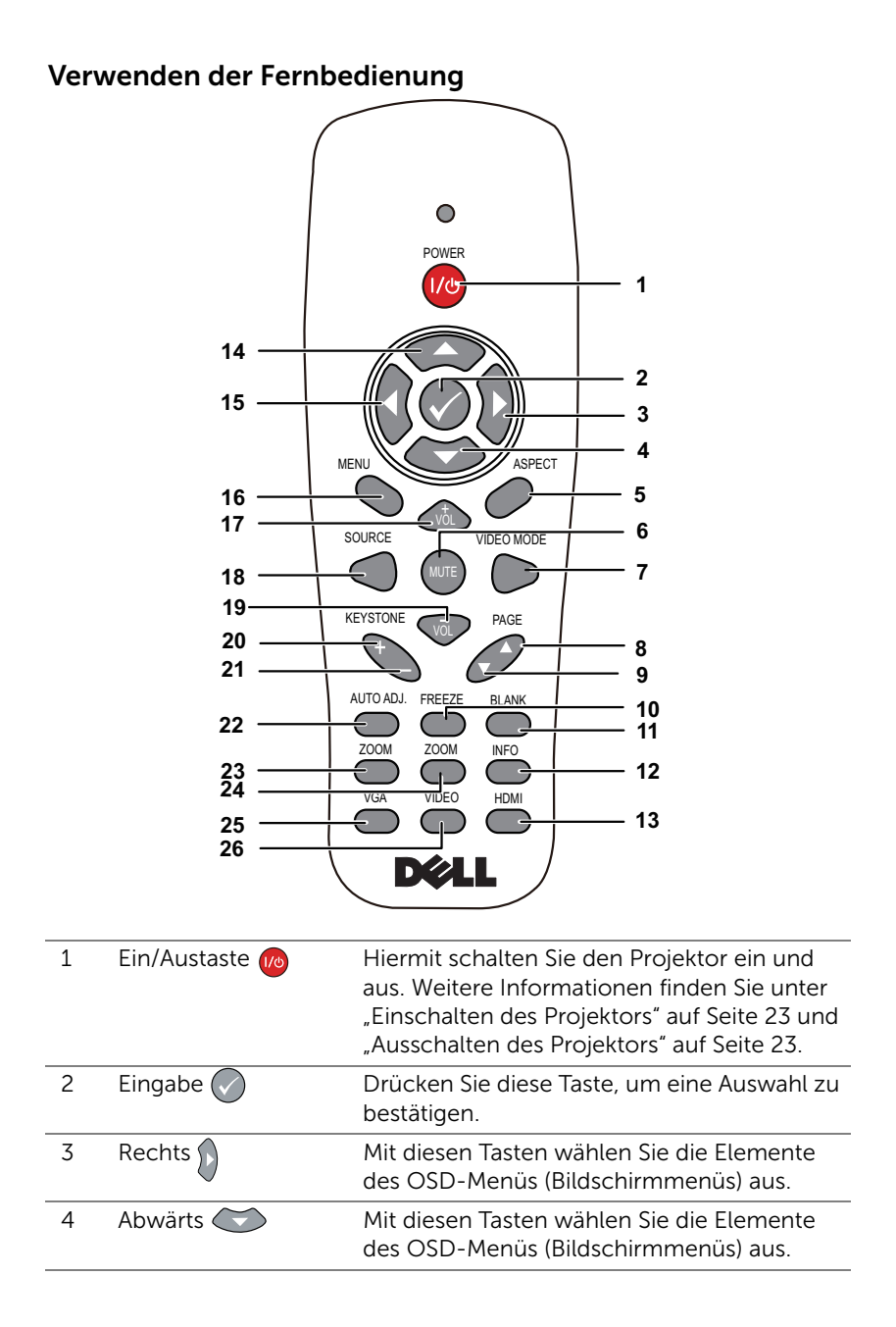

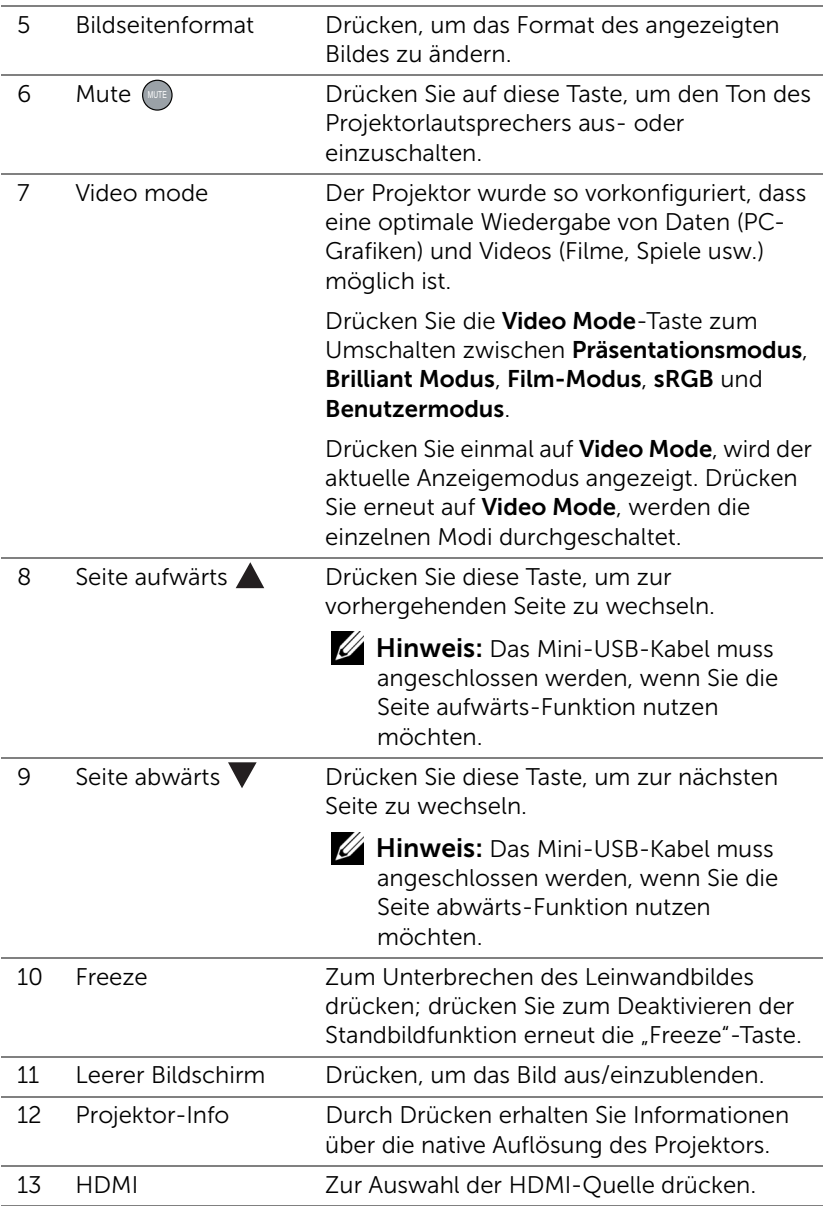

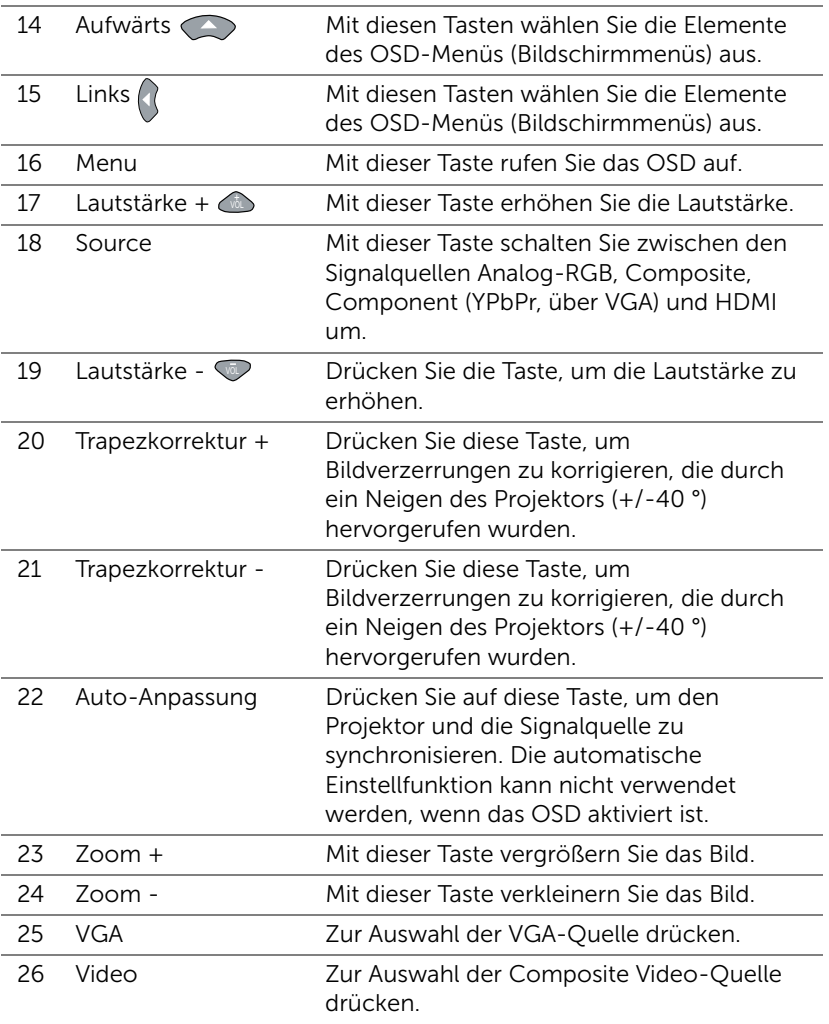

#### Batterien in die Fernbedienung einlegen

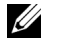

Hinweis: Nehmen Sie bei Nichtgebrauch die Batterien aus der Fernbedienung.

**1** Betätigen Sie den Riegel, heben Sie den Batteriefachdeckel ab.

**2** Beachten Sie die Polaritätskennzeichnungen (+/-) an den Batterien.

- **3** Legen Sie die Batterien richtig herum in das Batteriefach ein; achten Sie auf die Markierungen im Batteriefach.
- U
- Hinweis: Mischen Sie keine unterschiedlichen Batterietypen und keine verbrauchten und frischen Batterien.
- **4** Setzen Sie den Batteriefachdeckel wieder auf.

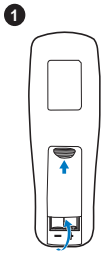

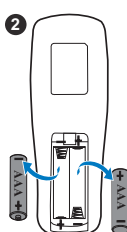

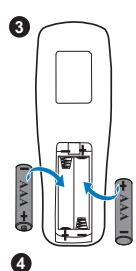

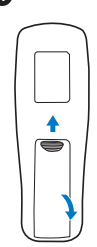

#### Reichweite der Fernbedienung

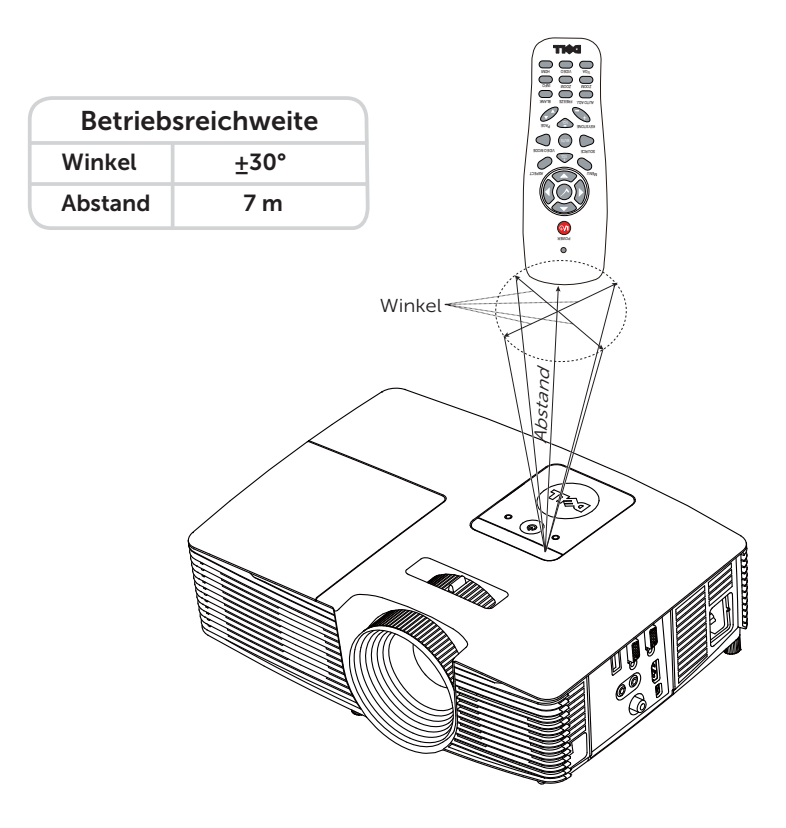

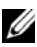

Hinweis: Die tatsächliche Reichweite kann etwas von den Angaben in der Abbildung abweichen. Bei schwachen Batterien können Störungen bei der Fernbedienung des Projektors auftreten.

#### <span id="page-17-1"></span><span id="page-17-0"></span>Anschließen des Projektors

#### Verbindung mit VGA und externen Lautsprechern

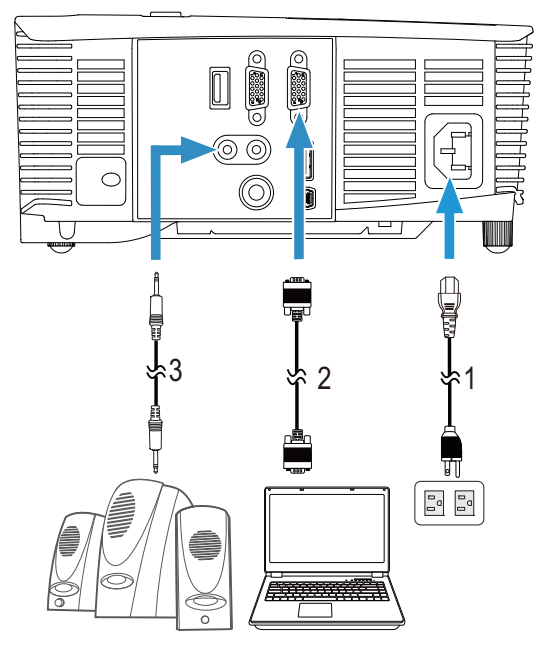

<span id="page-17-4"></span><span id="page-17-3"></span><span id="page-17-2"></span>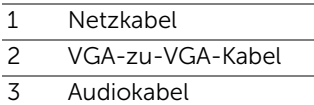

#### Verbindung mit HDMI

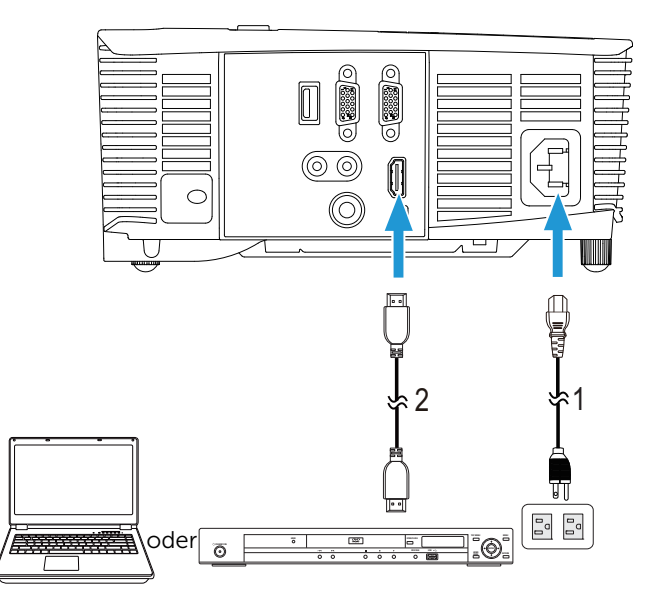

<span id="page-18-1"></span><span id="page-18-0"></span>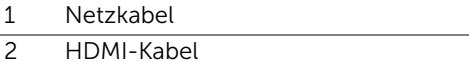

Hinweis: Das HDMI-Kabel ist nicht im Lieferumfang enthalten. Sie können das HDMI-Kabel über die Dell-Webseite www.dell.com erwerben.

#### Verbindung mit Composite-AV

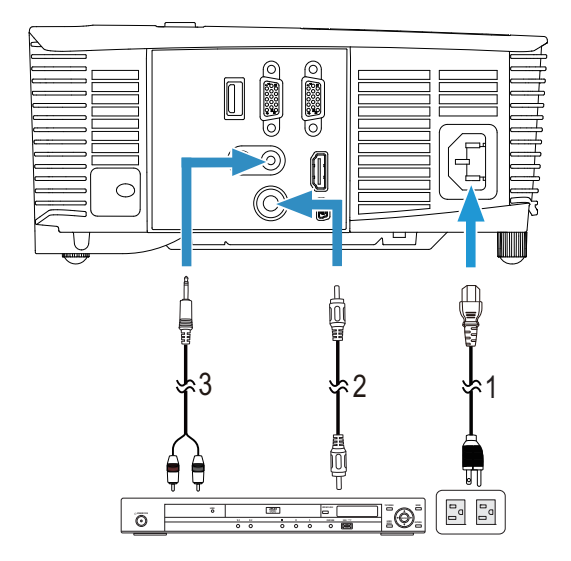

<span id="page-19-2"></span><span id="page-19-1"></span><span id="page-19-0"></span>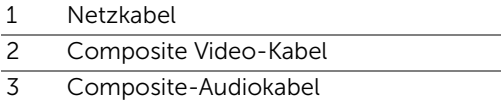

Hinweis: Das-Composite-Videokabel und das Composite-Audiokabel sind nicht im Lieferumfang enthalten.

#### Verbindung mit externem Monitor via Durchschleifen von VGA

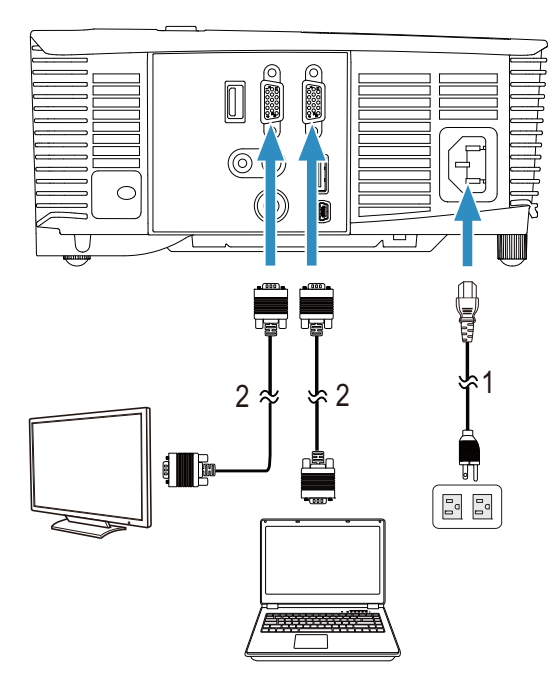

- <span id="page-20-0"></span>1 Netzkabel
- <span id="page-20-1"></span>2 VGA-zu-VGA-Kabel

Hinweis: Ihr Projektor wird mit einem VGA-Kabel geliefert. Weitere VGA-Kabel können Sie über die Dell-Webseite www.dell.com erwerben.

#### Verbindung mit WLAN-Anzeigeadapter via HDMI (nur 1450)

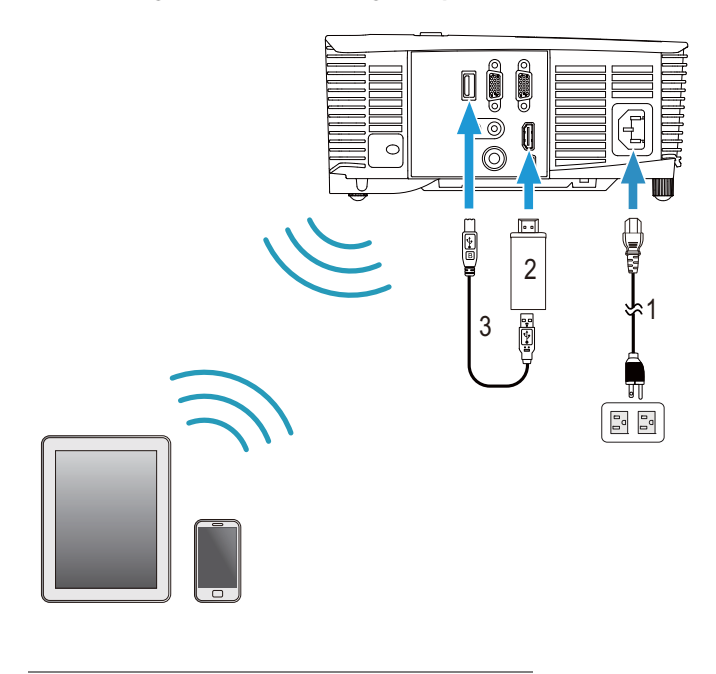

- <span id="page-21-2"></span><span id="page-21-0"></span>1 Netzkabel
- 2 WLAN-Anzeigeadapter
- <span id="page-21-1"></span>3 USB-A-zu-Mini-USB-B-Kabel
- **1** Verbinden Sie den Empfänger mit dem HDMI-Port und sein USB-Stromversorgungskabel mit dem USB-Stromversorgungsport.
- **2** Wechseln Sie in den HDMI-Eingangsmodus.
- **3** Schließen Sie die Einrichtung entsprechend den Anweisungen des Empfängers ab.
- Hinweis: Der WLAN-Anzeigeadapter ist nicht im Lieferumfang des Projektors enthalten. Sie können den WLAN-Anzeigeadapter über die Dell-Webseite www.dell.com erwerben.

# <span id="page-22-0"></span>3 Bedienen des Projektors

#### <span id="page-22-3"></span><span id="page-22-1"></span>Einschalten des Projektors

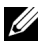

Hinweis: Schalten Sie die Projektor ein, bevor Sie die Signalquelle (Computer, DVD-Player usw.) einschalten. Die Lampe der Ein/Austaste blinkt so lange weiß, bis sie gedrückt wird.

1 Schließen Sie das Netzkabel und die erforderlichen Signalkabel am Projektor an. Informationen zum Anschließen des Projektors finden Sie unter ["Den Projektor einrichten" auf Seite 8.](#page-7-2)

- 2 Drücken Sie die Ein/Austaste (siehe "Verwenden der Fernbedienung" auf [Seite 13](#page-12-1) zur genauen Position der Ein/Austaste).
- 3 Schalten Sie dann die Signalquelle (Computer, DVD-Player usw.) ein.
- 4 Schließen Sie die Signalquelle über ein passendes Kabel an den Projektor an. Unter ["Den Projektor einrichten" auf Seite 8](#page-7-2) finden Sie Hinweise zum Anschluss von Signalquellen an den Projektor.
- 5 Die Eingangsquelle des Projektors ist auf den VGA-Eingang voreingestellt. Wechseln Sie die Eingangsquelle, wenn nötig.
- 6 Falls mehrere Quellen an den Projektor angeschlossen sind, drücken Sie zur Auswahl der gewünschten Quelle die Source-Taste an der Fernbedienung. Unter ["Verwenden der Fernbedienung" auf Seite 13](#page-12-1) erfahren Sie, wo sich die Source-Taste befindet.

#### <span id="page-22-4"></span><span id="page-22-2"></span>Ausschalten des Projektors

#### Vorsicht: Trennen Sie den Projektor erst dann vom Stromnetz, wenn er entsprechend der nachfolgend beschriebenen Schritte ausgeschaltet wurde.

1 Drücken Sie auf die Ein/Austaste. Befolgen Sie zum sachgemäßen Ausschalten des Projektors die auf der Leinwand angezeigten Anweisungen.

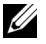

Hinweis: Die Meldung "Drücken Sie die Ein/Austaste, um den Projektor auszuschalten." wird eingeblendet. Die Meldung wird nach 5 Sekunden ausgeblendet; alternativ können Sie sie durch Drücken der Menü-Taste schließen.

2 Drücken Sie erneut die Ein/Austaste. Die Lüfter laufen anschließend noch weitere 120 Sekunden lang.

3 Um den Projektor schnell auszuschalten, halten Sie die Ein/Austaste 1 Sekunde lang gedrückt, während die Lüfter des Projektors noch laufen.

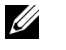

Hinweis: Warten Sie 60 Sekunden, bevor Sie den Projektor erneut einschalten, damit sich die Innentemperatur stabilisieren kann.

4 Trennen Sie das Netzkabel von der Steckdose und dem Projektor.

#### <span id="page-23-0"></span>Menüeinstellungen

- Der Projektor verfügt über ein mehrsprachiges Bildschirmmenü (OSD), das mit und ohne angeschlossene Eingangsquelle angezeigt werden kann.
- Drücken Sie zum Aufrufen des Hauptmenüs die Menü-Taste an der Fernbedienung.
- Wechseln Sie zwischen den Registern im Hauptmenü, indem Sie die Tasten  $\overline{\wedge}$  oder  $\overline{\vee}$  an der Fernbedienung drücken.
- Wählen Sie mit  $\heartsuit$  oder  $\heartsuit$  an der Fernbedienung ein Untermenü.
- Wählen Sie mit  $\boxed{\wedge}$  oder  $\boxed{\vee}$  an der Fernbedienung eine Option. Wenn eine Option gewählt wurde, wechselt die Farbe zu dunkelblau.
- Mit den Tasten  $\boxed{\wedge}$  oder  $\boxed{\vee}$  an der Fernbedienung passen Sie die Einstellungen an.
- Wenn Sie zum Hauptmenü zurückkehren möchten, drücken Sie  $\leq$  an der Fernbedienung.
- Drücken Sie zum Verlassen des OSD direkt die Menü-Taste an der Fernbedienung.

#### <span id="page-23-1"></span>QU.WAHL

Das QU.WAHL-Menü ermöglicht die Wahl der QU.WAHL des Projektors.

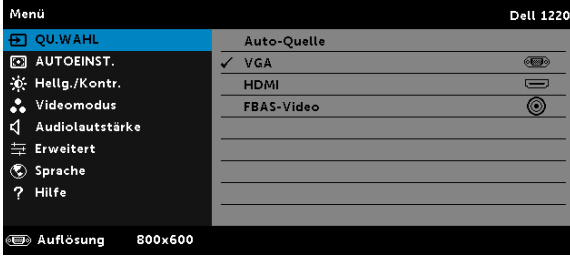

**AUTO-QUELLE—**Nach Drücken von  $\oslash$  findet die Option Auto-Quelle automatisch die nächste verfügbare Eingangsquelle.

**VGA—**Drücken Sie zur Erkennung des VGA-Signals  $\oslash$ .

 $HDMI$ —Durch Drücken von  $\oslash$  erkennt das Gerät ein HDMI-Signal.

FBAS-VIDEO—Durch Drücken von  $\oslash$  erkennt das Gerät ein Composite-Video-Signal.

#### <span id="page-24-0"></span>AUTOEINST.

Autoeinst. stellt im PC-Modus automatisch die Optionen H. Position, V. Position, Frequenz und Abstimmung ein.

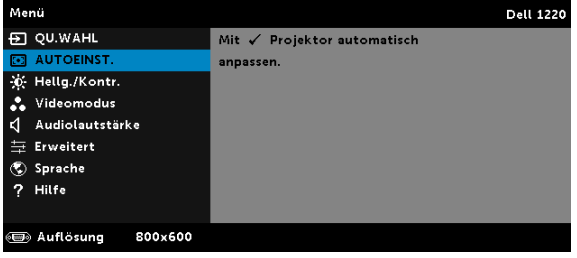

#### <span id="page-24-1"></span>HELLG./KONTR.

Das Menü Hellg./Kontr. ermöglicht Ihnen die Anpassung der Helligkeits- /Kontrasteinstellungen Ihres Projektors.

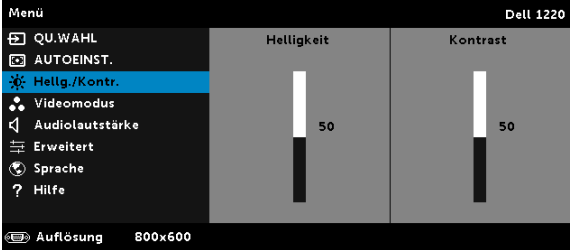

HELLIGKEIT-Mit den Tasten  $\boxed{\wedge}$  und  $\boxed{\vee}$  können Sie die Helligkeit des Bildes einstellen.

KONTRAST—Mit den Tasten  $\overline{\wedge}$  und  $\overline{\vee}$  können Sie den Kontrast einstellen.

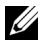

Hinweis: Wenn Sie die Einstellungen von Helligkeit und Kontrast anpassen, wechselt der Projektor automatisch in den Benutzer-Modus.

#### <span id="page-25-2"></span>VIDEOMODUS

Das Videomodus-Menü ermöglicht Ihnen die Optimierung des Anzeigebildes: Präsentation, Brillant, Film, sRGB (bietet eine exaktere Farbwiedergabe) und Benutzer (Festlegen Ihrer bevorzugten Einstellungen).

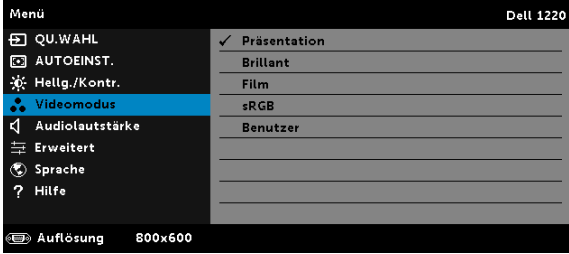

#### <span id="page-25-1"></span>AUDIOLAUTSTÄRKE

Das Audiolautstärke-Menü ermöglicht die Anpassung der Audiolautstärkeeinstellungen Ihres Projektors.

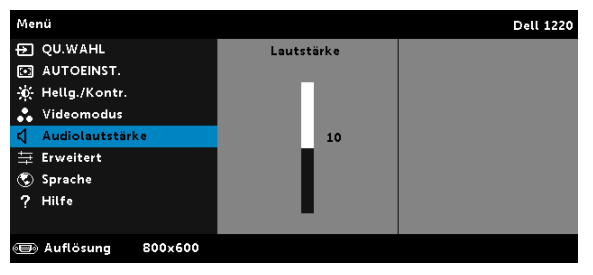

**AUDIOLAUTSTÄRKE**—Mit  $\boxed{\wedge}$  erhöhen Sie die Tonlautstärke, mit  $\boxed{\vee}$ verringern Sie die Tonlautstärke.

#### <span id="page-25-0"></span>ERWEITERT

Das Erweitert-Menü ermöglicht Ihnen die Änderung der Bild-, Anzeige-, Projektor-, Menü-, Energieeinstellungen und Projektor-Info.

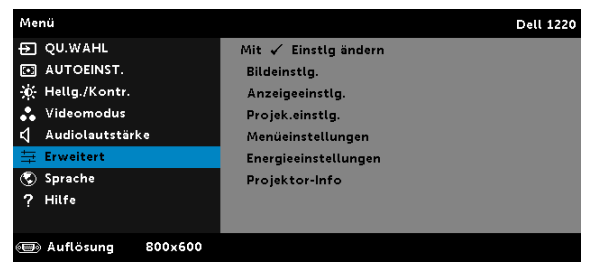

BILDEINSTLG. (IM PC-MODUS)—Wählen Sie die Option; rufen Sie mit die Bildeinstellungen auf. Das Bildeinstellungen-Menü bietet folgende Optionen:

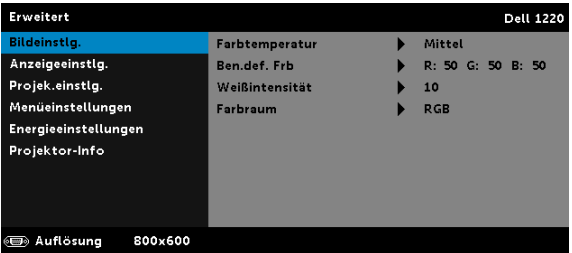

FARBTEMPERATUR—Hier können Sie die Farbtemperatur einstellen. Der Bildschirm erscheint bei höheren Temperaturen kühler, und bei niedrigeren Temperaturen wärmer. Bei einer Einstellung der Werte im Farbeinst. Menü, wird der Benutzermodus aktiviert. Die Werte werden im Benutzermodus gespeichert.

BEN.DEF. FRB—Dient der manuellen Einstellung der Rot-, Grün-, und Blauanteile.

WEIßINTENSITÄT-Drücken Sie  $\widehat{(\cdot)}$ ; zeigen Sie mit  $\widehat{|\Lambda|}$  und  $\widehat{|\nabla|}$  die Weißintensität an.

FARBRAUM—Ermöglicht die Auswahl des Farbraums. Folgende Optionen stehen zur Auswahl: RGB YCbCr und YPbPr.

Hinweis: Wenn Sie die Einstellungen von Farbtemperatur, Ben.def. Frb und Weißintensität anpassen, wechselt der Projektor automatisch in den Benutzer-Modus.

BILDEINSTLG. (IM VIDEOMODUS)—Wählen Sie die Option; rufen Sie mit die Bildeinstellungen auf. Das Bildeinstellungen-Menü bietet folgende Optionen:

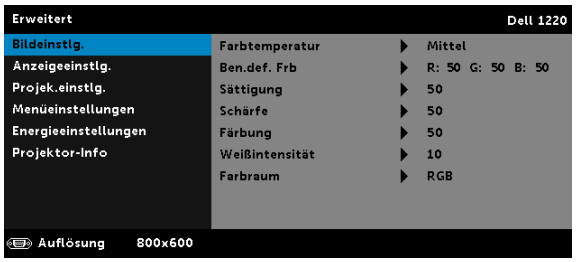

FARBTEMPERATUR—Hier können Sie die Farbtemperatur einstellen. Der Bildschirm erscheint bei höheren Temperaturen kühler, und bei niedrigeren Temperaturen wärmer. Bei einer Einstellung der Werte im **Farbeinst.** Menü, wird der Benutzermodus aktiviert. Die Werte werden im Benutzermodus gespeichert.

BEN.DEF. FRB—Dient der manuellen Einstellung der Rot-, Grün-, und Blauanteile.

SÄTTIGUNG—Ermöglicht Anpassung der Videoquelle von Schwarz-Weiß-Darstellung und einer Darstellung mit satten Farben. Mit  $\overline{\wedge}$ erhöhen Sie den Farbanteil im Bild, mit  $\sqrt{\sqrt{}}$  verringern Sie den Farbanteil im Bild.

**SCHÄRFE**—Mit  $\boxed{\wedge}$  erhöhen Sie die Bildschärfe, mit  $\boxed{\vee}$  verringern Sie die Bildschärfe.

FÄRBUNG—Mit  $\boxed{\wedge}$  erhöhen Sie den Grünanteil im Bild, mit  $\boxed{\vee}$ verringern Sie den Grünanteil im Bild.

WEIßINTENSITÄT-Drücken Sie  $\widehat{(\cdot)}$ ; zeigen Sie mit  $\widehat{|\Lambda|}$  und  $\widehat{|\nabla|}$  die Weißintensität an.

FARBRAUM—Ermöglicht die Auswahl des Farbraums. Folgende Optionen stehen zur Auswahl: RGB YCbCr und YPbPr.

#### *U* Hinweis:

- 1 Wenn Sie die Einstellungen von Farbtemperatur, Ben.def. Frb, Sättigung, Schärfe, Färbung und Weißintensität anpassen, wechselt der Projektor automatisch in den Benutzer-Modus.
- 2 Sättigung, Schärfe und Färbung sind nur bei den Eingangsquellen Composite und S-Video verfügbar.

ANZEIGEEINSTLG. (IM PC-MODUS)—Wählen Sie die Option; drücken Sie zum Einblenden der Anzeigeeinstellungen ( $\sqrt{ }$ ). Das Anzeigeeinstellungen-Menü bietet folgende Optionen:

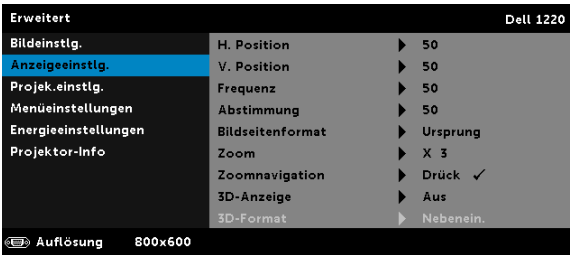

**H. POSITION**—Mit  $|\wedge|$  bewegen Sie das Bild nach rechts, mit  $|\vee|$ bewegen Sie das Bild nach links.

**V. POSITION—Mit**  $\land$  bewegen Sie das Bild nach oben, mit  $\lor$ bewegen Sie das Bild nach unten.

FREQUENZ—Ermöglicht das Ändern der Taktfrequenz der Anzeigedaten, um sie mit der Grafikkartenfrequenz des Computers abzustimmen. Wenn Sie senkrechte, flimmernde Wellen sehen, können Sie diese über die Frequenz-Steuerung minimieren. Es handelt sich hierbei nur um eine Grobeinstellung.

ABSTIMMUNG—Hier wird die Phase des Anzeigesignals mit der Grafikkarte synchronisiert. Ein instabiles oder flimmerndes Bild lässt sich mit der Option Abstimmung korrigieren. Es handelt sich hierbei um eine Feineinstellung.

BILDSEITENFORMAT—Ermöglicht die Wahl eines Formates für die Bildanzeige. Zur Verfügung stehen: Ursprung, 16:10, 16:9 und 4:3.

•Ursprung — Wählen Sie Ursprung, wenn das Seitenverhältnis des projizierten Bildes entsprechend der Eingangsquelle beibehalten werden soll.

•16:10 — Das Eingangssignal wird auf die Breite der Projektionsfläche skaliert und zeigt ein 16:10-Bild an.

•16:9 — Das Eingangssignal wird auf die Breite der Projektionsfläche skaliert und zeigt ein 16:9-Bild an.

•4:3 — Das Eingangssignal wird auf die Bildschirmgröße skaliert und zeigt ein Bild im 4:3-Format.

Zoom–Drücken Sie zum Vergrößern und Anzeigen des Bildes und  $\boxed{\vee}$ .

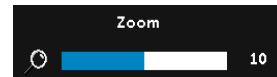

Passen Sie die Bildskalierung mit  $\leq$  oder  $\boxed{\gt}$  an; drücken Sie zur Anzeige  $\oslash$  auf der Fernbedienung.

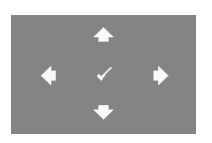

ZOOMNAVIGATION—Mit (V) rufen Sie das Menü Zoomnavigation auf.

Mit  $\boxed{\leq}$   $\boxed{\geq}$   $\boxed{\wedge}$   $\boxed{\vee}$  navigieren Sie über die Projektionsfläche.

3D-ANZEIGE—Durch Auswahl von Ein aktivieren Sie die 3D-Anzeigefunktion (Standardeinstellung ist Aus).

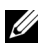

#### $\mathscr U$  Hinweis:

- 1 Wenn Sie einen 3D-Effekt erzielen möchten, benötigen Sie noch weitere Komponenten:
	- a Computer/Notebook mit einer vierfach gepufferten Grafikkarte mit 120 Hz-Signalausgang.
	- b "Aktive" 3D-Brille mit DLP Link™.
	- c 3D-Inhalte.
	- d 3D-Player.
- 2 Aktivieren Sie die 3D-Funktion, wenn alle nachstehend genannten Bedingungen erfüllt sind:
	- a Computer/Notebook mit Grafikkarte, die via VGA-Kabel eine Signalausgabe bei 120 Hz unterstützt.
	- **b** Eingabe einer Reihe von 3D-Inhalte per Video.
- 3 "3D-Anzeige" die Option wird in den "Anzeigeeinstlg." des "Erweitert"-Menüs nur aktiviert, wenn der Projektor einen der obengenannten Eingänge erkennt.
- 4 Es gelten folgende 3D-Unterstützung und Bildwiederholfrequenzen:
	- a VGA/HDMI 1280 x 720, 1024 x 768 und 800 x 600 bei 120 Hz
	- b Composite bei 60 Hz
- 5 Das empfohlene VGA-Signal eines Notebooks ist die Einzelmodusausgabe (der Dualmodus wird nicht empfohlen).
- 6 Unterstützte HDMI 1.4a-3D-Raten:
	- a 1280 x 720p bei 50 Hz, Frame Packing
	- **b** 1280 x 720p bei 59,94/60 Hz, Frame Packing
	- c 1920 x 1080p bei 23,98/24 Hz, Frame Packing
	- d 1920 x 1080i bei 50 Hz, Side-by-Side, Halbbilder
	- e 1920 x 1080i bei 59,94/60 Hz, Side-by-Side, Halbbilder
	- f 1280 x 720p bei 50 Hz, Oben/unten
	- g 1280 x 720p bei 59,94/60 Hz, Oben/unten
	- h 1920 x 1080p bei 23,98/24 Hz, Oben/unten

3D-FORMAT—Ermöglicht Ihnen die Auswahl des 3D-Formats, wenn die 3D-Anzeigefunktion aktiviert ist. Zur Verfügung stehen: Nebenein., Nebenein./voll, Frame Sequential, Field Sequential, Oben/unten und Frame Packing.

3D-SYNC-INVETR—Falls ein ungleichmäßiges oder überlappendes Bild beim Tragen der DLP-3D-Brille angezeigt wird, müssen Sie möglicherweise zur Erzielung einer optimalen Abstimmung der Links-Rechts-Bildfolge und damit der Gewährleistung einer korrekten Bildanzeige die "Invert"-Funktion ausführen. (bei DLP-3D-Brillen)

ANZEIGEEINSTLG. (IM VIDEOMODUS)—Wählen Sie die Option; drücken Sie zum Einblenden der Anzeigeeinstellungen  $\mathcal{O}$ . Das Anzeigeeinstellungen-Menü bietet folgende Optionen:

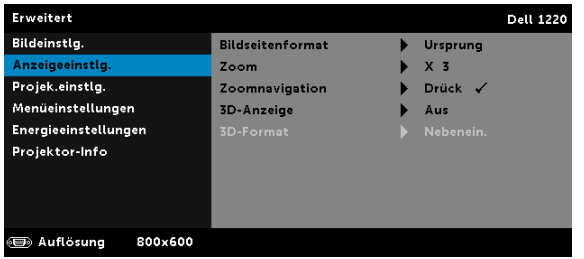

BILDSEITENFORMAT—Ermöglicht die Wahl eines Formates für die Bildanzeige.

•Ursprung — Wählen Sie Ursprung, wenn das Seitenverhältnis des projizierten Bildes entsprechend der Eingangsquelle beibehalten werden soll.

•16:9 — Das Eingangssignal wird auf die Breite der Projektionsfläche skaliert und zeigt ein 16:9-Bild an.

•16:10 — Das Eingangssignal wird auf die Breite der

Projektionsfläche skaliert und zeigt ein 16:10-Bild an.

•4:3 — Das Eingangssignal wird auf die Bildschirmgröße skaliert und zeigt ein Bild im 4:3-Format.

**ZOOM**—Drücken Sie zum Vergrößern und Anzeigen des Bildes  $\overline{\wedge}$ und  $\nabla$ .

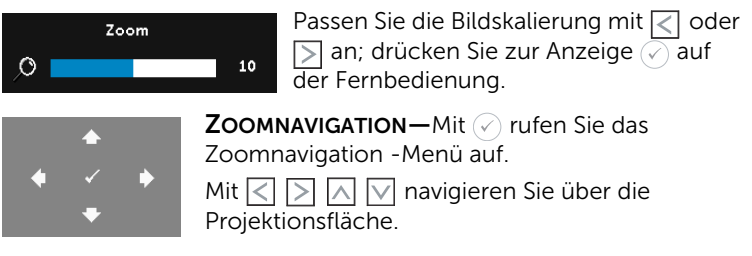

3D-ANZEIGE—Durch Auswahl von Ein aktivieren Sie die 3D-Anzeigefunktion (Standardeinstellung ist Aus).

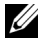

#### $\mathscr U$  Hinweis:

- 1 Wenn Sie einen 3D-Effekt erzielen möchten, benötigen Sie noch weitere Komponenten:
	- a Computer/Notebook mit einer vierfach gepufferten Grafikkarte mit 120 Hz-Signalausgang.
	- b "Aktive" 3D-Brille mit DLP Link™.
	- c 3D-Inhalte.
	- d 3D-Player.
- 2 Aktivieren Sie die 3D-Funktion, wenn alle nachstehend genannten Bedingungen erfüllt sind:
	- a Computer/Notebook mit Grafikkarte, die via VGA-Kabel eine Signalausgabe bei 120 Hz unterstützt.
	- b Eingabe einer Reihe von 3D-Inhalte per Video.
- 3 "3D-Anzeige" die Option wird in den "Anzeigeeinstlg." des "Erweitert"-Menüs nur aktiviert, wenn der Projektor einen der obengenannten Eingänge erkennt.
- 4 Es gelten folgende 3D-Unterstützung und Bildwiederholfrequenzen:
	- a VGA/HDMI 1280 x 720, 1024 x 768 und 800 x 600 bei 120 Hz
	- **b** Composite bei 60 Hz
- 5 Das empfohlene VGA-Signal eines Notebooks ist die Einzelmodusausgabe (der Dualmodus wird nicht empfohlen).
- 6 Unterstützte HDMI 1.4a-3D-Raten:
	- a 1280 x 720p bei 50 Hz, Frame Packing
	- **b** 1280 x 720p bei 59,94/60 Hz, Frame Packing
	- c 1920 x 1080p bei 23,98/24 Hz, Frame Packing
	- d 1920 x 1080i bei 50 Hz, Side-by-Side, Halbbilder
	- e 1920 x 1080i bei 59,94/60 Hz, Side-by-Side, Halbbilder
	- f 1280 x 720p bei 50 Hz, Oben/unten
	- g 1280 x 720p bei 59,94/60 Hz, Oben/unten
	- h 1920 x 1080p bei 23,98/24 Hz, Oben/unten

3D-FORMAT—Ermöglicht Ihnen die Auswahl des 3D-Formats, wenn die 3D-Anzeigefunktion aktiviert ist. Zur Verfügung stehen: Nebenein., Nebenein./voll, Frame Sequential, Field Sequential, Oben/unten und Frame Packing.

3D-SYNC-INVETR—Falls ein ungleichmäßiges oder überlappendes Bild beim Tragen der DLP-3D-Brille angezeigt wird, müssen Sie möglicherweise zur Erzielung einer optimalen Abstimmung der Links-Rechts-Bildfolge und damit der Gewährleistung einer korrekten Bildanzeige die "Invert"-Funktion ausführen. (bei DLP-3D-Brillen)

**PROJEK.EINSTLG.**—Wählen Sie die Option; rufen Sie mit  $\oslash$  die Projektoreinstellungen auf. Das Projektoreinstellungen-Menü bietet folgende Optionen:

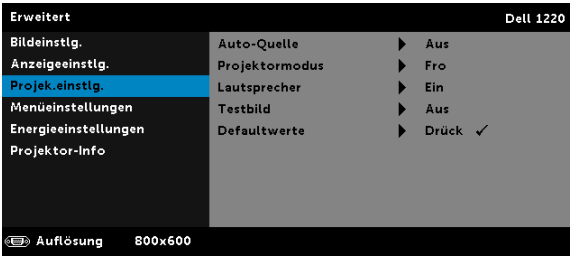

AUTO-QUELLE—Wählen Sie zum Sperren des aktuellen Eingangssignals Aus (Standardoption). Falls Sie die Source-Taste drücken, wenn der Auto-Quelle-Modus auf Aus eingestellt ist, können Sie das Eingangssignal manuell auswählen. Wählen Sie zur automatischen Erkennung verfügbarer Eingangssignale Ein. Wenn Sie bei eingeschaltetem Projektor die Taste Source drücken, findet das Gerät automatisch das nächste verfügbare Eingangssignal.

PROJEKTORMODUS—Ermöglicht die Wahl des Projektormodus, je nach Art der Projektormontage.

 $\cdot$ Rückprojektion-Desktop  $-$  Der Projektor spiegelt das Bild, so dass der Projektor hinter einer durchscheinenden Leinwand aufgestellt werden kann.

•Rückprojektion-Decke — Der Projektor invertiert das Bild und stellt es auf den Kopf. Sie können von der Rückseite einer durchscheinenden Leinwand an die Decke projizieren.

•Frontprojektion-Tisch — Dies ist die Standardoption.

•Frontprojektion-Decke – Der Projektor stellt das Bild für eine Deckenprojektion auf den Kopf.

LAUTSPRECHER-Wählen Sie zum Aktivieren der Lautsprecher Ein. Wählen Sie zum Deaktivieren der Lautsprecher Aus.

TESTBILD—Das Testbild können Sie zum Überprüfen von Fokus und Auflösung verwenden.

Zum Ein- und Ausschalten des Testbild wählen Sie Aus, Testbild 1 oder Testbild 2.

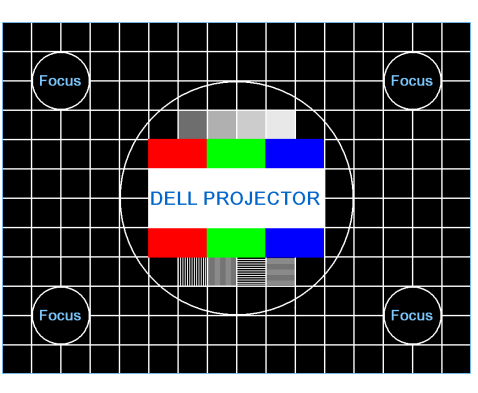

Testbild 1:

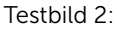

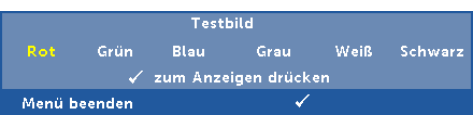

DEFAULTWERTE—Wählen Sie die Option Bestätigen; drücken Sie zum Zurücksetzen aller Einstellungen auf die werkseitigen Standardeinstellungen  $\oslash$ . Die folgende Warnmeldung wird angezeigt:

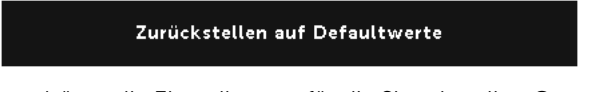

Dazu gehören die Einstellungen für die Signalquellen Computer und Video.

MENÜEINSTELLUNGEN—Zum Aufrufen der Menüeinstellungen wählen Sie  $\sqrt{2}$ . Die Menüeinstellungen bestehen aus den folgenden Optionen:

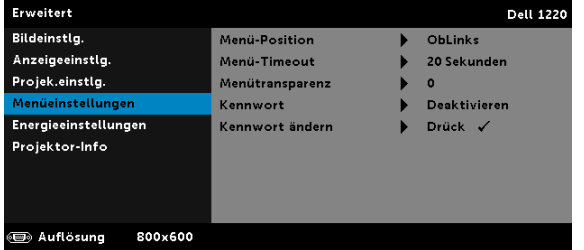

MENÜ-POSITION—Ermöglicht das Ändern der Position des Bildschirmmenüs auf dem Bildschirm.

MENÜ-TIMEOUT—Hier können Sie eine Zeitvorgabe zur Ausblendung des OSD festlegen. Standardmäßig wird das OSD, wenn keine Aktivität vorliegt, nach 20 Sekunden ausgeblendet.

MENÜTRANSPARENZ—Wählen Sie das Transparenzniveau für den OSD-Hintergrund.

KENNWORT—Wenn die Kennwortsicherung aktiviert ist, erscheint bei Anschließen des Geräts an das Stromnetz und Einschalten auf dem Bildschirm die Aufforderung, das Kennwort einzugeben. Standardmäßig ist diese Funktion deaktiviert. Diese Funktion können Sie durch Auswahl von **Aktiv.** aktivieren. Falls zuvor ein Kennwort festgelegt wurde, geben Sie zunächst das Kennwort ein und wählen die Funktion anschließend aus. Beim nächsten Einschalten des Projektors ist die Kennwortfunktion aktiviert. Wenn Sie diese Funktion aktiviert haben, werden Sie nach dem Einschalten des Projektors zur Eingabe des Kennworts aufgefordert:

- 1 Erste Aufforderung zur Eingabe des Kennworts:
	- a Rufen Sie Menüeinstellungen auf, drücken Sie  $\oslash$  und wählen zum Aktivieren der Kennworteinstellungen Kennwort.

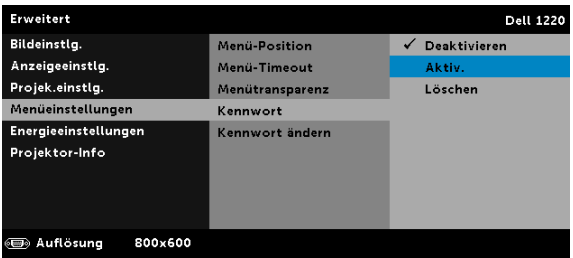

b Die Kennwortaktivierungsfunktion wird eingeblendet. Geben Sie über die Anzeige eine 4-stellige Nummer ein; drücken Sie  $\mathcal{D}$ .

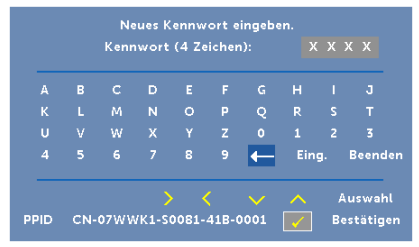

- c Geben Sie das Kennwort zum Bestätigen ein zweites Mal ein.
- d Wenn das richtige Kennwort eingegeben wurde, können Sie auf alle Funktionen des Projektors zugreifen.
- 2 Falls das Kennwort falsch war, haben Sie noch zwei weitere Versuche. Nach drei ungültigen Versuchen schaltet sich der Projektor automatisch aus.

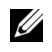

**Hinweis:** Falls Sie das Kennwort vergessen haben, wenden Sie sich an DELL oder an qualifiziertes Servicepersonal.

- 3 Zum Deaktivieren der Kennwortfunktion wählen Sie Deaktivieren.
- 4 Wählen Sie zum Löschen des Kennwortes die Option Löschen.

KENNWORT ÄNDERN—Geben Sie das ursprüngliche Kennwort ein. Geben Sie dann das neue Kennwort ein; bestätigen Sie das neue Kennwort durch erneute Eingabe.

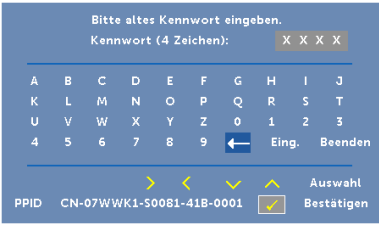

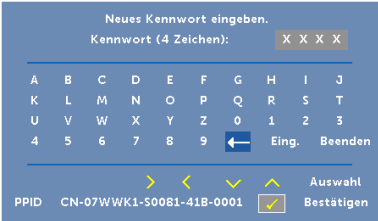

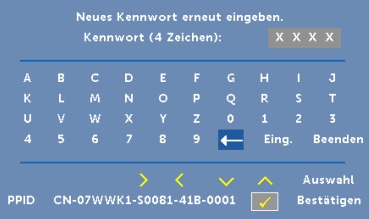

<span id="page-36-0"></span>ENERGIEEINSTELLUNGEN—Zum Aufrufen der Einstellungen zum Energiesparen wählen Sie ( $\sqrt{ }$ ). Das Energieeinstellungen-Menü bietet folgende Optionen:

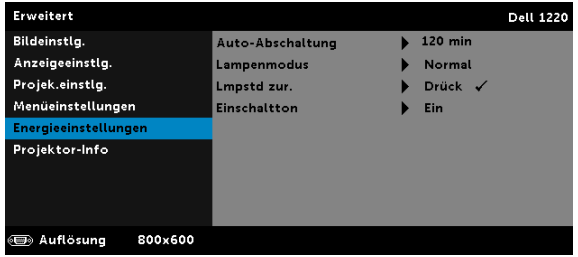

AUTO-ABSCHALTUNG—Per Vorgabe wechselt der Projektor in den automatischen Abschaltmodus, wenn innerhalb von 120 Minuten keine Aktivität erkannt wird. 60 Sekunden, bevor der Projektor in den automatischen Abschaltmodus wechselt, erscheint eine Warnmeldung mit einem Countdown. Während der Countdown läuft, können Sie den Wechsel in den automatischen Abschaltmodus durch Betätigen einer beliebigen Taste verhindern.

Sie können auch eine andere Verzögerungszeit bis zum Wechseln in den automatischen Abschaltmodus festlegen. Die Verzögerungszeit steht für den Zeitraum, in dem der Projektor keinen Signaleingang hat.

Wird innerhalb des Zeitraums kein Eingangssignal erkannt, schaltet sich der Projektor aus. Drücken Sie die Ein/Austaste, um den Projektor einzuschalten.

LAMPENMODUS—Ermöglicht Ihnen die Auswahl zwischen den Modi Normal und Energiesparen.

Im Normalmodus arbeitet die Lampe mit voller Leistung. Der Betrieb im Energiesparenmodus verlängert die Lampennutzungsdauer, das Gerät läuft leiser, die Helligkeit wird verringert.

LMPSTD ZUR.-Drücken Sie ⊘; wählen Sie zum Zurücksetzen der Lampenbetriebszeit die Option Bestätigen.

EINSCHALTTON-Wählen Sie zum Aktivieren der Finschaltton Ein. Wählen Sie zum Deaktivieren der Einschaltton Lautlos.

PROJEKTOR-INFO—Im Menü Projektor-Info werden die aktuellen Projektoreinstellungen des 1220 bzw. 1450 angezeigt.

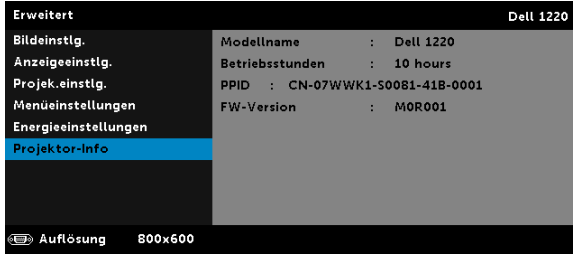

#### <span id="page-38-1"></span>**SPRACHE**

Hier können Sie die gewünschte OSD-Sprache einstellen. Mit  $\widehat{\left< \right>}$  rufen Sie das Sprache-Menü auf.

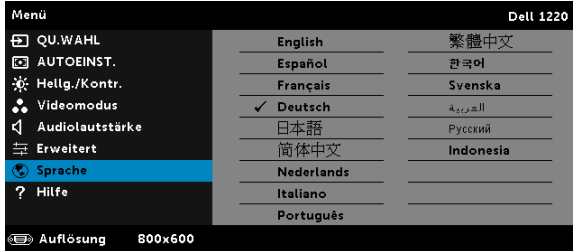

#### <span id="page-38-0"></span>HILFE

Falls ein Problem mit Ihrem Projektor auftritt, können Sie das Hilfe-Menü zur Problemlösung aufrufen.

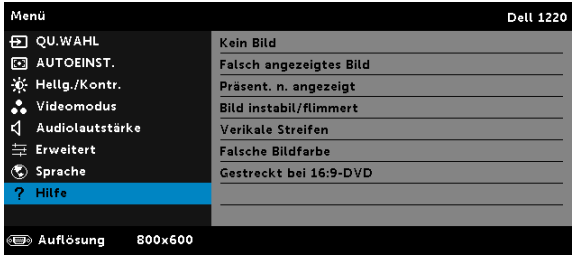

# <span id="page-39-0"></span>Projektor-Problemlösung

Sollten Probleme mit dem Projektor auftreten, lesen Sie bitte die folgenden Tipps zur Problemlösung. Falls das Problem fortbesteht, kontaktieren Sie bitte Dell (siehe Kontaktaufnahme mit Dell auf [Seite 52\)](#page-51-1).

Auf dem Bildschirm wird kein Bild angezeigt

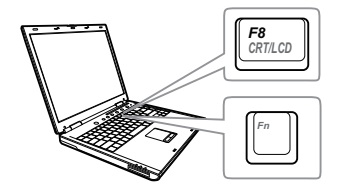

#### Problem Mögliche Lösung

- <span id="page-39-1"></span>• Stellen Sie sicher, dass Sie die korrekte Eingangsquelle im QU.WAHL-Menü ausgewählt haben.
- Vergewissern Sie sich, dass die externe Grafikschnittstelle aktiviert wurde. Wenn Sie ein Dell-Notebook benutzen, drücken Sie [Fm | Fancon] (Fn + F8). Bei anderen Computern sehen Sie in der entsprechenden Dokumentation nach. Falls die Bilder nicht korrekt angezeigt werden, aktualisieren Sie bitte die Grafikkartentreiber Ihres Computers. Bei Dell-Computern besuchen Sie bitte support.dell.com.
- Vergewissern Sie sich, dass die Kabel richtig angeschlossen sind. Siehe "Den [Projektor einrichten" auf Seite 8](#page-7-2).
- Vergewissern Sie sich, dass die Anschlussstifte weder verbogen noch abgebrochen sind.
- Vergewissern Sie sich, dass die Lampe richtig installiert ist (siehe "Auswechseln [der Lampe" auf Seite 45\)](#page-44-0).
- Verwenden Sie Testbild in den Projek.einstlg. des Erweitert-Menüs. Vergewissern Sie sich, dass die Farben des Testmusters korrekt sind.

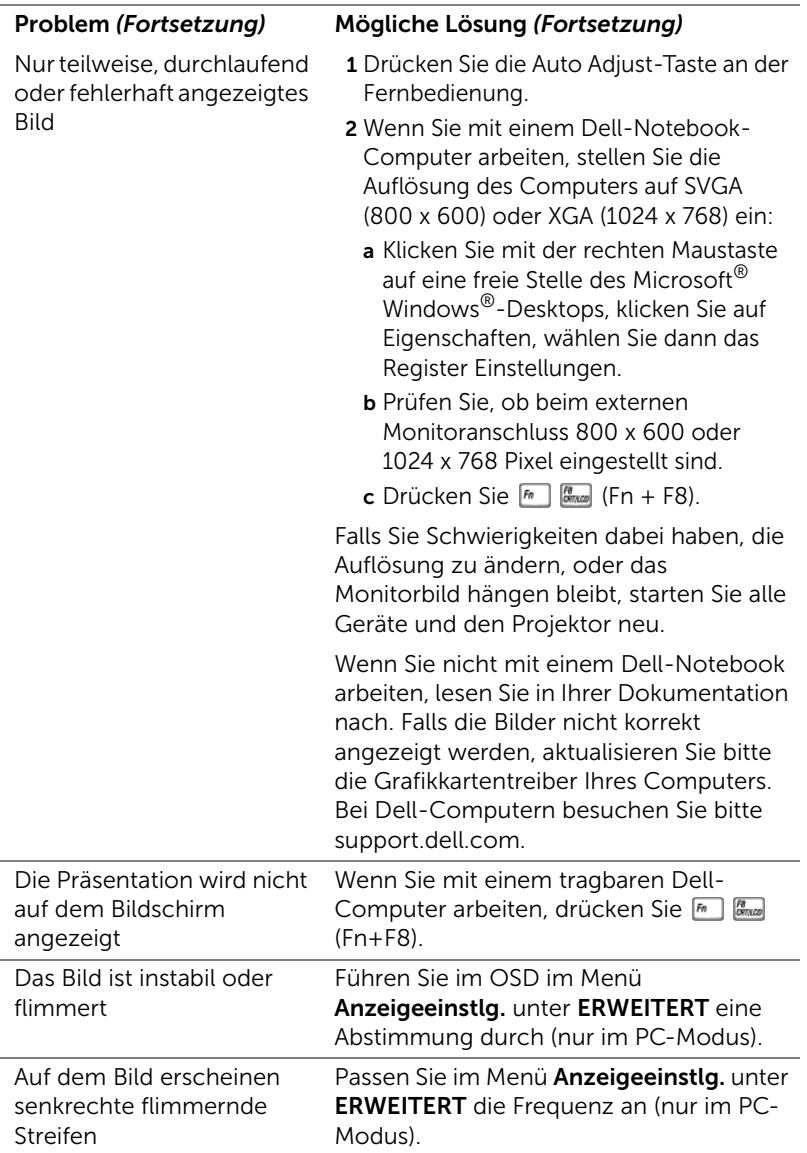

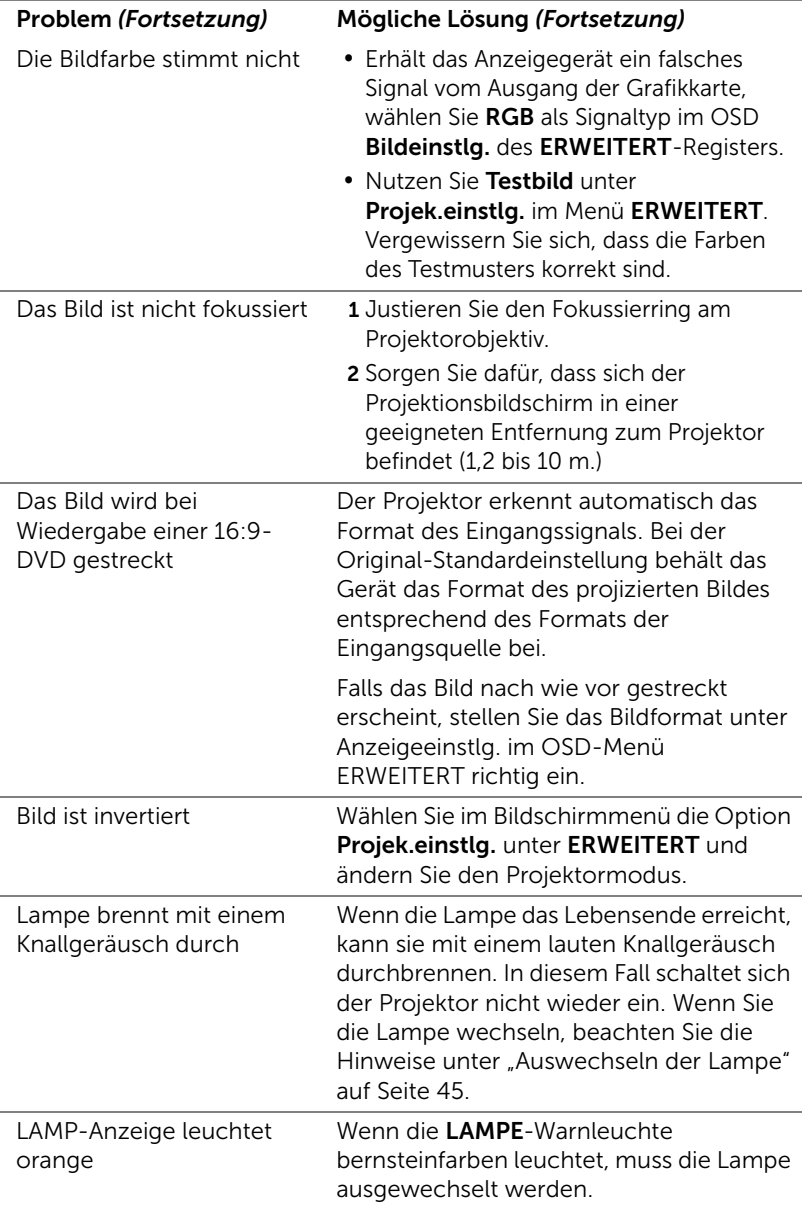

<span id="page-42-0"></span>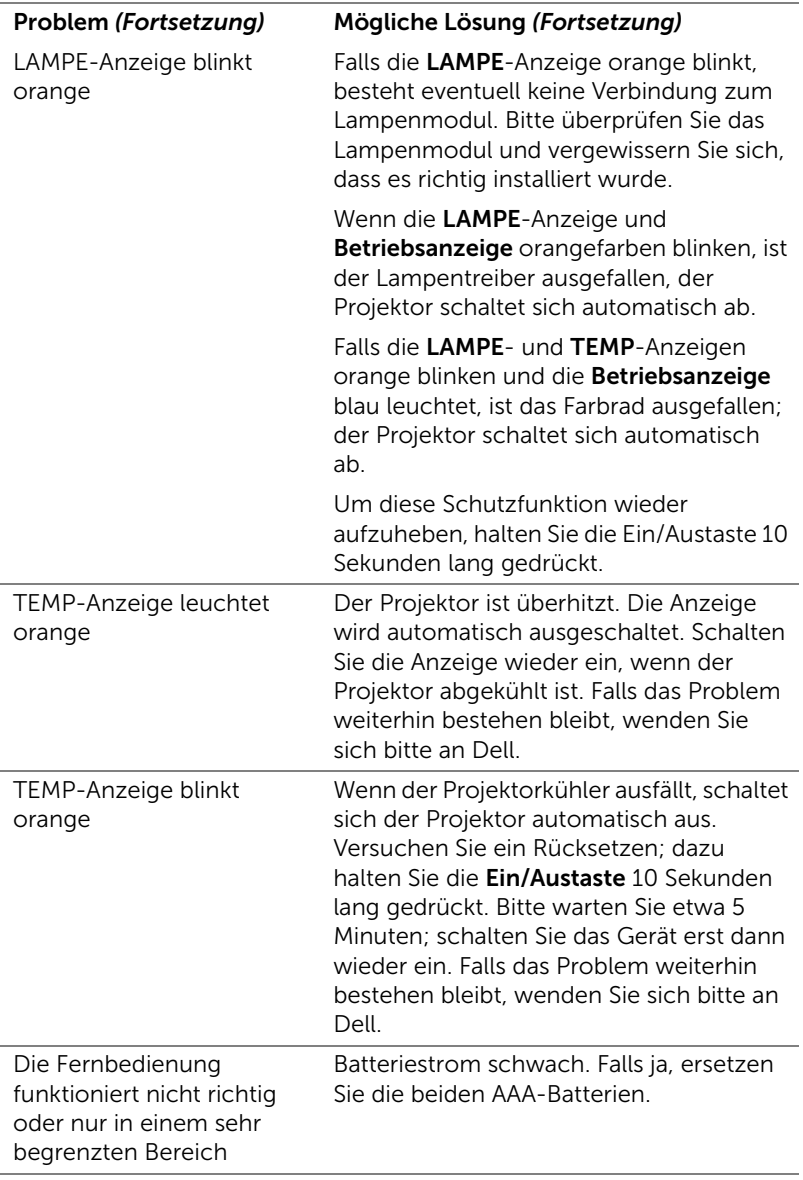

#### <span id="page-43-0"></span>Führungssignale

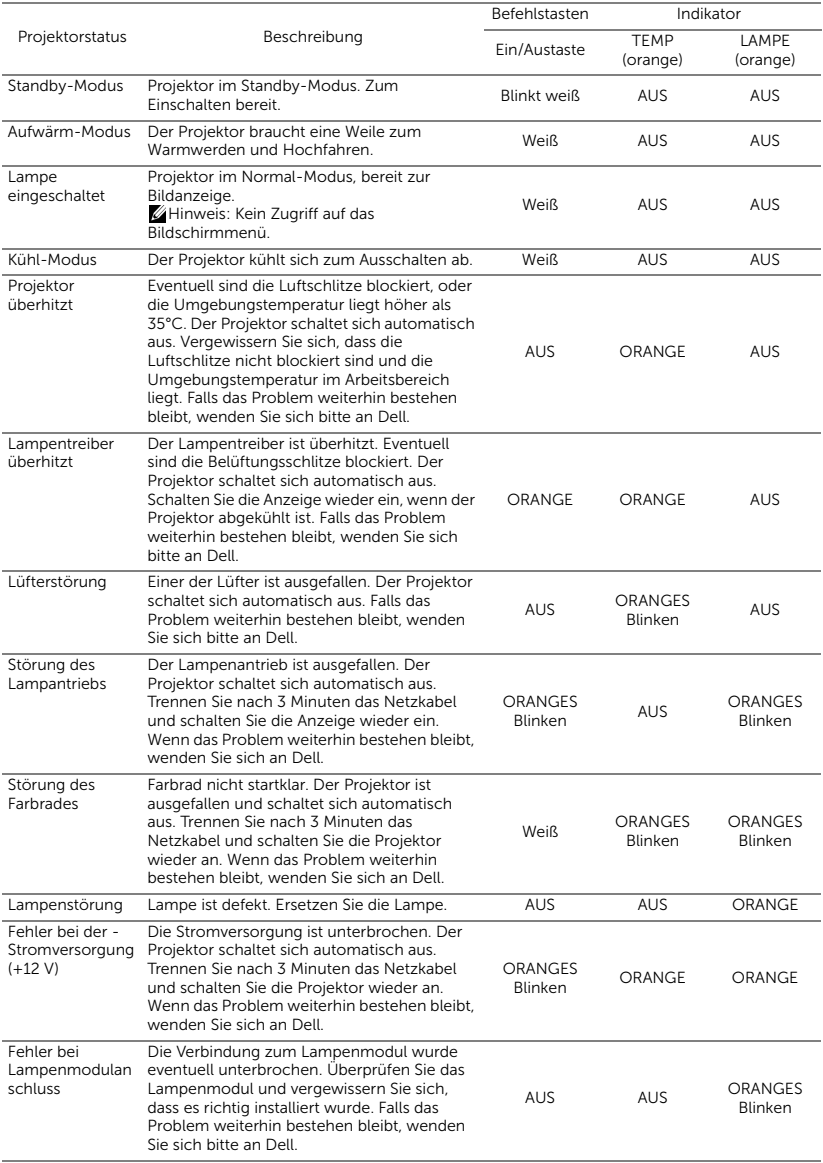

#### <span id="page-44-1"></span><span id="page-44-0"></span>Auswechseln der Lampe

#### $\sqrt{ }$  Vorsicht: Bevor Sie mit den in diesem Kapitel gezeigten Schritten beginnen, beachten Sie die auf [Seite 7](#page-6-1) beschriebenen Sicherheitshinweise.

Ersetzen Sie die Lampe, wenn die Meldung "Die Lampenlebensdauer bei vollem Betrieb geht zu Ende. Ein Lampenwechsel wird empfohlen! www.dell.com/lamps" erscheint. Wenn das Problem auch nach dem Wechseln der Lampe bestehen bleibt, wenden Sie sich an Dell. Weitere Informationen finden Sie unter ["Kontakt zu Dell" auf Seite 52](#page-51-1).

<span id="page-44-2"></span>Vorsicht: Verwenden Sie eine Originallampe; nur so können Sie sicher sein, dass Ihr Projektor sicher und optimal arbeitet.

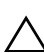

 $\bigwedge$  Vorsicht: Die Lampe wird während des Gebrauchs sehr heiß. Wechseln Sie die Lampe erst, nachdem sich der Projektor mindestens 30 Minuten lang abgekühlt hat.

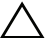

 $\wedge$  Vorsicht: Berühren Sie nie die Glühlampe oder das Lampenglas. Projektorlampen sind leicht zerbrechlich und können bereits bei Berührung beschädigt werden. Die Scherben sind scharf und können Verletzungen verursachen.

 $\triangle$  Vorsicht: Falls die Lampe platzt, entfernen Sie alle Scherbenreste aus dem Projektor und entsorgen Sie sie entsprechend den geltenden Entsorgungsvorschriften. Weitere Informationen finden Sie unter www.dell.com/hg.

1 Schalten Sie den Projektor aus und ziehen Sie den Netzstecker.

2 Lassen Sie den Projektor mindestens 30 Minuten lang abkühlen.

- 3 Lösen Sie die Schraube, mit der die Lampenfachabdeckung befestigt ist, und entfernen Sie die Abdeckung.
- 4 Lösen Sie die beiden Schrauben, mit denen die Lampe befestigt ist.
- 5 Ziehen Sie die Lampe am Metallgriff nach oben.
- $\mathscr{U}$  Hinweis: Dell fordert Sie möglicherweise auf, im Rahmen der Garantie gewechselte Lampen an Dell zur kzuschicken. Andernfalls erhalten Sie die Adresse der nächstgelegenen Annahmestelle bei Ihrem örtlichen Abfallentsorgungsbetrieb.

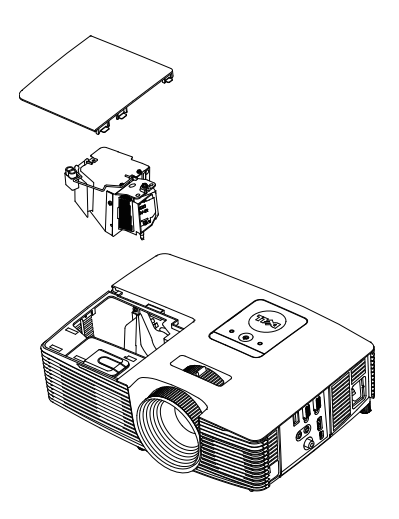

- 6 Setzen Sie die neue Lampe ein.
- 7 Ziehen Sie die beiden Schrauben, die die Lampe halten, fest.
- 8 Schließen Sie das Lampenfach wieder und befestigen Sie den Deckel mit der Schraube.
- 9 Setzen Sie die Lampenbetriebszeit durch Auswahl von "Ja" unter Lampe Reset im OSD-Menü Energieeinstellungen des ERWEITERT-Menüs zurück (siehe Energieeinstellungen des ERWEITERT-Menüs auf [Seite 37\)](#page-36-0). Wenn ein neues Lampenmodul eingesetzt wurde, erkennt dies der Projektor automatisch und setzt die Lampenbetriebszeit selbsttätig zurück.

 $\angle\!\!\!\!\perp$  Vorsicht: Lampenentsorgung (nur für die USA) **E DIE LAMPE(N) IN DIESEM PRODUKT ENHÄLT/ENTHALTEN** QUECKSILBER. SIE MUSS/MÜSSEN DAHER GEMÄSS ÖRTLICHEN, LANDES- ODER BUNDESVORSCHRIFTEN ODER -GESETZEN WIEDERAUFBEREITET ODER ENTSORGT WERDEN. WEITERE INFORMATIONEN HIERZU FINDEN SIE UNTER WWW.DELL.COM/HG ODER WENDEN SIE SICH AN DIE ELECTRONIC INDUSTRIES ALLIANCE UNTER WWW.EIAE.ORG. INFORMATIONEN ZUR LAMPENENTSORGUNG FINDEN SIE UNTER WWW.LAMPRECYCLE.ORG.

# <span id="page-46-0"></span>5 Technische Daten

<span id="page-46-12"></span><span id="page-46-11"></span><span id="page-46-10"></span><span id="page-46-9"></span><span id="page-46-8"></span><span id="page-46-7"></span><span id="page-46-6"></span><span id="page-46-5"></span><span id="page-46-4"></span><span id="page-46-3"></span><span id="page-46-2"></span><span id="page-46-1"></span>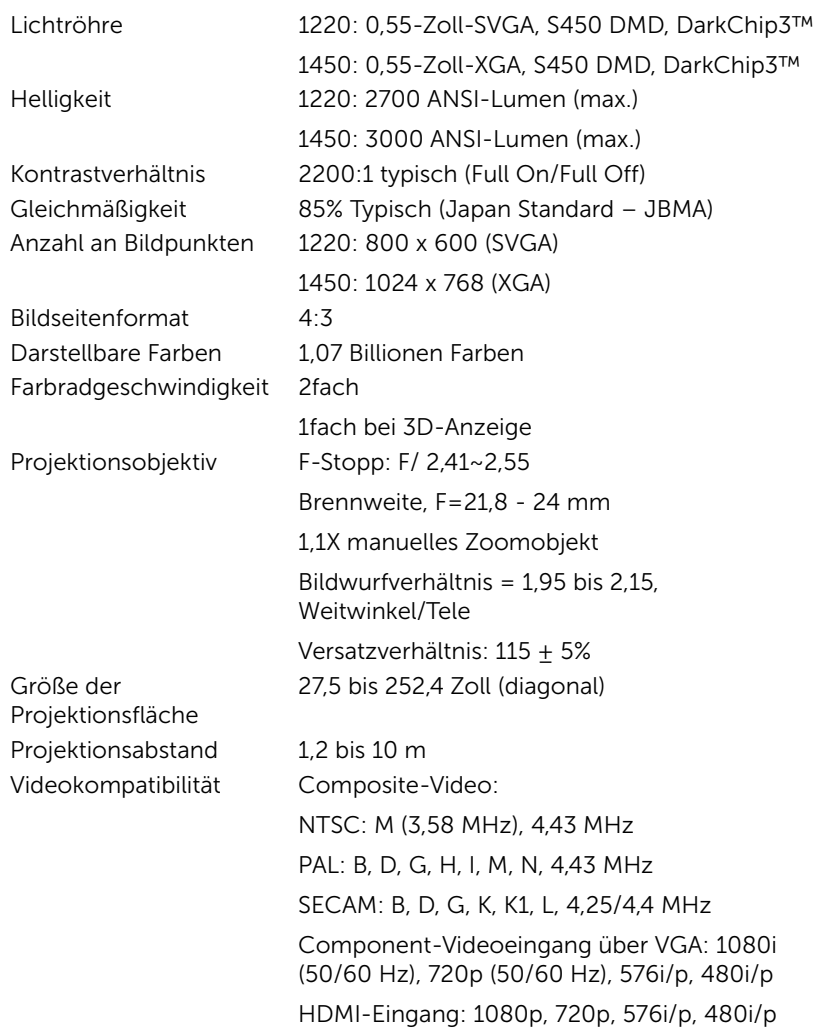

<span id="page-47-6"></span>Stromversorgung Universell, 100 – 240 V Wechselspannung, 50

<span id="page-47-5"></span>– 60 Hz, mit PFC-Eingang Stromverbrauch Normalbetrieb: 230 W  $\pm$  10 % bei 110 VAC Eco-Modus: 195 W  $\pm$  10 % bei 110 VAC Bereitschaftsmodus: < 0,5 W

<span id="page-47-3"></span><span id="page-47-1"></span>Audio 1 Lautsprecher x 2 Watt eff.

Geräuschpegel Normalbetrieb: 34 dB(A)

Eco-Modus: 31 dB(A)

<span id="page-47-4"></span><span id="page-47-0"></span>Projektorgewicht 2,4 kg

Abmessungen (B x H x T) 314,4 x 87,6 x 223,5 mm

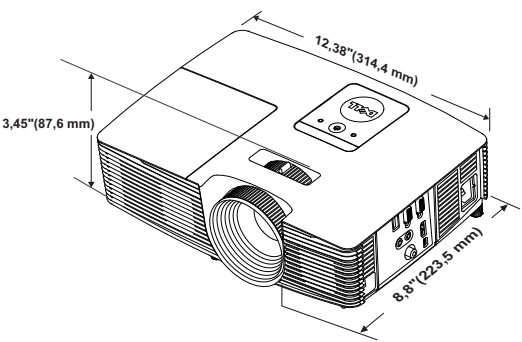

<span id="page-47-7"></span>Umgebungsbedingungen Betriebstemperatur: 5 °C bis 40 °C (41 °F bis 104 °F) Luftfeuchtigkeit: max. 80%

> Lagerungstemperatur: 0 °C bis 60 °C (32 °F bis 140 °F) Luftfeuchtigkeit: max. 90 %

Temperatur beim Transport: -20 °C bis 60 °C (-4 °F bis 140 °F) Luftfeuchtigkeit: max. 90 % E/A-Anschlüsse Stromversorgung: Ein AC-Netzanschluss (3-polig, C14-Eingang)

VGA-Eingang: Ein 15-poliger D-Sub-Anschluss (blau), VGA-Eingang, zur Eingabe analoger RGB-/Component-Signale.

VGA-Ausgang: Ein 15-poliger D-Sub-Anschluss (schwarz), zum Durchschleifen von VGA-A.

<span id="page-47-2"></span>

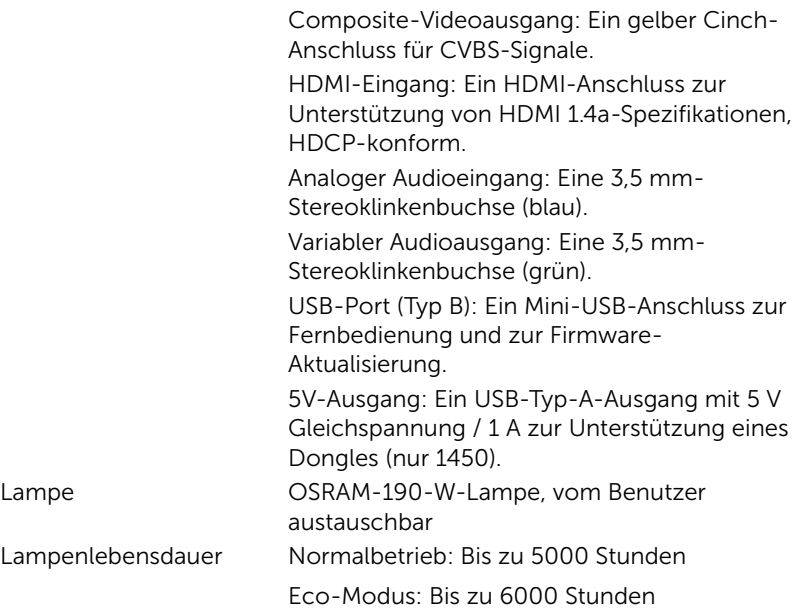

Hinweis: Die Betriebsdauerangabe bei Projektorlampen ist lediglich ein Maß für den Helligkeitsabfall; diese Angabe definiert nicht, wann die Lampe komplett ausfällt und kein Licht mehr ausstrahlt. Die Lampenbetriebsdauer wird als die Zeit definiert, die vergeht, bis 50 % einer Auswahl von Testlampen nur noch etwa 50 % ihrer Nennlichtleistung abgeben. Die Lampenbetriebszeit kann auf keine Weise garantiert werden. Die tatsächliche Betriebszeit einer Projektorlampe hängt von Betriebs- und Nutzungsbedingungen ab. Beim Einsatz eines Projektors unter ungünstigen Bedingungen, zu denen staubige Umgebungen, hohe Temperaturen, viele Betriebsstunden pro Tag und plötzliches Ausschalten zählen, ist eine Verkürzung der Lampenbetriebszeit oder ein gänzlicher Ausfall wahrscheinlich.

#### <span id="page-49-0"></span>Kompatibilitätsmodi (analog/digital)

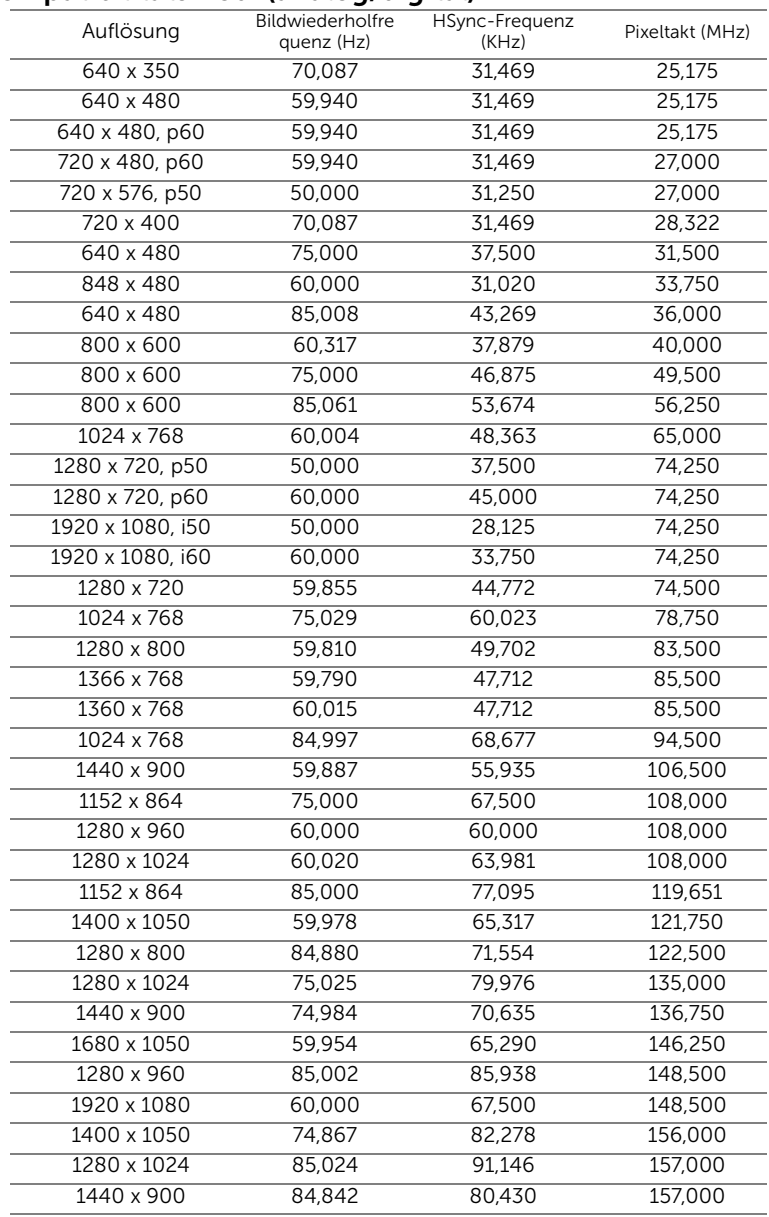

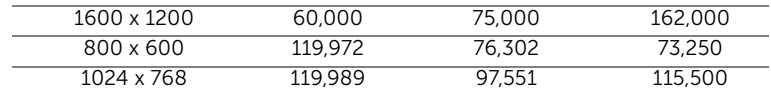

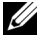

Hinweis: Die Bildwiederholfrequenz der Timings bei 120 Hz (Graubereich) kann im 3D-Modus unterstützt werden.

# <span id="page-51-1"></span><span id="page-51-0"></span>6 Kontakt zu Dell

<span id="page-51-2"></span>Kunden in den USA können die Rufnummer 800-WWW-DELL (800-999-3355) verwenden.

<span id="page-51-3"></span>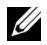

Hinweis: Wenn Sie nicht über eine aktive Internetverbindung verfügen, finden Sie die Kontaktinformationen auf Ihrer Kaufbestätigung, Ihrem Versandzettel, Ihrer Rechnung oder im Produktkatalog von Dell.

Dell bietet eine Reihe verschiedener Support- und Serviceoptionen online oder per Telefon an. Die Verfügbarkeit dieser Optionen ist abhängig vom jeweiligen Land und Produkt; einige Optionen sind für Sie möglicherweise nicht verfügbar. So kontaktieren Sie Dell, wenn Sie Fragen zum Verkauf haben, technische Unterstützung benötigen oder den Kundendienst in Anspruch nehmen möchten:

- **1** Besuchen Sie www.dell.com/contactDell.
- **2** Wählen Sie Ihre Region auf der interaktiven Karte.
- **3** Wählen Sie ein Segment für den Kontakt.
- **4** Wählen Sie den Link des von Ihnen benötigten Kundendienstes oder Services.

# <span id="page-52-0"></span>7 Anhang: Glossar

<span id="page-52-1"></span>ANSI Lumens - Eine Maßeinheit für die Helligkeit. Die Berechnung erfolgt mit Hilfe eines ein Quadratmeter großen, in neun gleiche Rechtecke geteilten Bildes, wobei der Mittelwert aus den in der Mitte aller Rechtecke gemessenen Luxwerten (Helligkeit) ermittelt wird.

Bildseitenformat - Das beliebteste Bildseitenverhältnis ist 4:3 (4 zu 3). Alte Fernseh- und Computervideoformate haben das Seitenverhältnis 4:3. Das bedeutet, dass die Breite zur Höhe im Verhältnis 4 zu 3 ist.

Helligkeit — Die Menge des Lichts, die von einem Projektionsbild oder gerät ausgestrahlt wird. Die Helligkeit des Projektors wird in ANSI-Lumen gemessen.

Farbtemperatur - Die Farberscheinung des weißen Lichtes. Eine niedrige Farbtemperatur bewirkt wärmeres Licht (mehr Gelb/Rot), während eine hohe Farbtemperatur kälteres Licht (mehr Blau) bedeutet. Die Maßeinheit der Farbtemperatur ist Kelvin (K).

Component Video — Eine Methode zur Erzeugung hochwertiger Videos in einem Format, das aus dem Luminanzsignal und zwei separaten Chrominanzsignalen besteht, die für Analog-Component Y'Pb'Pr' und für digitales Component Y'Cb'Cr' definiert sind. Component-Video steht bei DVD-Playern zur Verfügung.

Composite Video — Ein Video-Signal, das Luma (Helligkeit), Chroma (Farbe), Burst (Farbreferenz) in eine Signal-Wellenform (horizontale und vertikale synchronisierte Signale) in eine Signal-Wellenform synchronisiert und in einem einzigen Kabelpaar führt. Es gibt drei Formate: NTSC, PAL und SECAM.

Komprimierte Auflösung — Falls die Auflösung eingehender Bilder größer als die des Projektors ist, wird das resultierende Bild verkleinert, damit es mit der Auflösung des Projektors übereinstimmt. Aufgrund der Kompression einiger digitaler Geräte kann es zu Bildverlusten kommen.

Kontrastverhältnis - Der Bereich zwischen den Werten für Dunkelheit und Helligkeit in einem Bild, bzw. das Verhältnis zwischen dem minimalen und maximalen Wert. In der Projektorindustrie gibt es zwei Verfahren, das Verhältnis zu messen:

**1** Voll Ein/Aus — Das Verhältnis des Lichts eines komplett weißen Bildes (full on) zum Licht eines komplett schwarzen (full off) Bildes.

**2** ANSI — Gemessen wird ein Muster aus 16 abwechselnd schwarzen und weißen Rechtecken. Die durchschnittliche Lichtabgabe der weißen Rechtecke wird durch die durchschnittliche Lichtabgabe der schwarzen Rechtecke geteilt. Das ergibt das ANSI Kontrastverhältnis.

Der Full On/Off: Kontrast ist bei einem Projektor immer größer als der ANSI-Kontrast.

dB — Dezibel — Eine Einheit, die den relativen Unterschied einer Kraft oder Intensität, meistens zwischen zwei akustischen oder elektrischen Signalen, ausdrückt. Sie entspricht dem Zehnfachen des allgemeinen Logarithmus des Verhältnisses der zwei Stärken.

Bilddiagonale — Ein Verfahren zur Messung der Größe eines Bildschirms oder Projektionsbildes. Hierbei wird die Strecke zwischen einer Ecke und der gegenüberliegenden Ecke gemessen. Eine Leinwand mit einer Höhe von 2,75 m und einer Breite von 3,65 m besitzt eine Diagonale von 4,6 m. Dieses Dokument setzt voraus, dass die diagonalen Abmessungen dem klassischen 4:3-Verhältnis eines Computerbildes, wie bei dem Beispiel oben, dienen.

**DHCP** – Dynamic Host Configuration Protocol – Ein Netzwerkprotokoll, das Servern die automatische Zuweisung einer TCP-/IP-Adresse zu einem Gerät ermöglicht.

**DLP<sup>®</sup>** — Digital Light Processing™ — Eine von Texas Instruments entwickelte Monitorreflexionstechnologie, bei der kleine, manipulierte Spiegel verwendet werden. Licht, das durch einen Farbfilter ausgegeben wird, wird an die DLP-Spiegel gesendet, welche die RGB-Farben in einem Bild an die Leinwand projizieren - auch als DMD bekannt.

DMD — Digital Micro Mirror Device - Digitales Mikrospiegelgerät — Jedes DMD besteht aus Tausenden von mikroskopisch kleinen, geneigten, aus einer Aluminiumlegierung bestehenden Spiegeln.

Brennweite – Der Abstand zwischen der Oberfläche einer Linse und dem Brennpunkt.

Frequenz - Die Anzahl der zyklischen Wiederholungen von elektrischen Signalen pro Sekunde. Die Frequenz wird in Hz (Hertz) angegeben.

HDCP – High-Bandwidth Digital-Content Protection – Ein von der Intel™ Corporation entwickeltes Verschlüsselungssystem, durch digitale Inhalte geschützt über digitale Schnittstellen wie z. B. DVI und HDMI überträgt.

HDMI — High-Definition Multimedia Interface — Überträgt unkomprimierte HD-Videodaten sowie digitale Audio- und Gerätesteuerungsdaten über einen einzigen Anschluss.

Hz (Hertz) - Einheit für Frequenz.

Trapezkorrektur — Mit Hilfe der Trapezkorrektur kann die Bildverzerrung (normalerweise ist das verzerrte Bild wie ein Trapez oben breiter und unten schmaler) eines Projektionsbilds korrigiert werden, die durch einen ungünstigen Winkel des Projektors zur Projektionsfläche hervorgerufen wird.

Maximalabstand - Der maximal mögliche Abstand zwischen Projektor und Projektionsschirm, bei dem in einem vollständig abgedunkelten Raum noch ein brauchbares Bild erzeugt (das hell genug ist).

Maximale Bildgröße — Das größtmögliche Bild, das ein Projektor in einem abgedunkelten Raum erzeugen kann. Normalerweise durch die optische Brennweite begrenzt.

Minimalabstand — Der minimal mögliche Abstand zwischen Projektor und Projektionsschirm, bei dem ein Bild noch scharf gestellt werden kann.

NTSC — National Television Standards Committee. Nordamerikanischer Sendestandard mit einem Videoformat von 525 Zeilen bei 30 Bildern pro Sekunde.

PAL - Phase Alternating Line. Ein europäischer Sendestandard mit einem Videoformat von 625 Zeilen bei 25 Bildern pro Sekunde.

Rückprojektion - Mit dieser Funktion können Sie ein Bild horizontal spiegeln. Bei der normalen Projektion von vorne erscheinen Texte, Grafiken usw. dann verkehrt herum. Die Rückprojektion wird für die Projektion von hinten verwendet.

RGB — Rot, Grün, Blau — Für die Beschreibung eines Monitors verwendet, der die Signale für diese drei Farben getrennt erhalten muss.

SECAM — Ein französischer und internationaler Sendestandard, der PAL ähnelt, der sich jedoch bei der Übertragung vom Farbinformationen einer abweichenden Methode bedient.

 $SVGA - Super Video Graphics Array - 800 x 600 Fixed.$ 

 $SKGA - Super Ultra Graphics Array - 1280 x 1024 Pixel$ 

**UXGA**  $-$  Ultra Extended Graphics Array  $-$  1600 x 1200 Pixel.

VGA — Video Graphics Array — 640 x 480 Pixel.

 $WEP - Wired$  Equivalent Privacy  $-$  Diese Methode dient der Kommunikationsdatenverschlüsselung. Der Verschlüsselungsalgorithmus wird erstellt und nur dem kommunizierenden Benutzer bekannt gegeben, sodass die Daten nicht von Dritten entschlüsselt werden können.

 $XGA$  – Extended Video Graphics Array – 1024 x 768 Pixel.

 $WXGA - Wide Extended Graphics Array - 1280 \times 800$  Pixel.

# Index

## A

Anschlüsse  $+5-V-$ Gleichspannungsausgang [6](#page-5-1) Audioausgang [6](#page-5-2) Audioeingangsanschluss [6](#page-5-3) Composite Video-Anschluss [6](#page-5-4) HDMI-Anschluss [6](#page-5-5) Mini-USB-Anschluss (Mini, Typ B) zum Anschließen einer externen Maus und zur Firmware-Aktualisierung [6](#page-5-6) Netzanschluss [6](#page-5-7) VGA-Ausgang (durchgeschliffenes Monitorsignal) [6](#page-5-8) VGA-Eingang (D-Sub) [6](#page-5-9)

Auswechseln der Lampe [45](#page-44-1)

### B

Bildschirmmenü (OSD) AUTOEINST. [25](#page-24-0) ERWEITERT [26](#page-25-0) Hauptmenü [24](#page-23-1) HELLG./KONTR. [25](#page-24-1) HILFF [39](#page-38-0) LAUTSTÄRKE [26](#page-25-1) QU.WAHL [24](#page-23-1) SPRACHE [39](#page-38-1)

VIDEOMODUS [26](#page-25-2)

## D

Dell Kontakt [52,](#page-51-2) [53](#page-52-1)

## E

Einstellen des Projektionsbildes Einstellen der Projektorhöhe [8](#page-7-3) Projektor absenken N[eigungsverstellungsra](#page-7-4) d 8 Vorderes Neigungseinstellrad [8](#page-7-5) Einstellen des Projektorfokus [9](#page-8-0) Einstellen von Zoom und Bildschärfe Fokusring [9](#page-8-1) Zoom-Regler [9](#page-8-2)

#### F

Fernbedienung [13](#page-12-1)

#### K

Kontakt zu Dell [4](#page-3-2), [43,](#page-42-0) [45](#page-44-2) Kundendienst

Kontakt zu Dell [52,](#page-51-2) [53](#page-52-1)

#### P

Problemlösung Kontakt zu Dell [40](#page-39-1) Projektor [5](#page-4-1) 2-W-Lautsprecher [5](#page-4-2) Fokusring [5](#page-4-3) IR-Empfänger [5](#page-4-4) Lampenabdeckung [5](#page-4-5) Neigungsverstellungsrad [5](#page-4-6) Objektiv [5](#page-4-7) Statusanzeigen [5](#page-4-8) Stromschalter [5](#page-4-9) Zoom-Regler [5](#page-4-10) Projektor anschließen An einen Computer [18](#page-17-1) Audiokabel [18](#page-17-2) Composite Video-Kabel [20](#page-19-0) Composite-Audiokabel [20](#page-19-1) HDMI-Kabel [19](#page-18-0) Netzkabel [18,](#page-17-3) [19,](#page-18-1) [20,](#page-19-2) [21](#page-20-0), [22](#page-21-0) USB-A-zu-Mini-USB-B-Kabel [22](#page-21-1) VGA-zu-VGA-Kabel [18](#page-17-4), [21](#page-20-1) WLAN-Anzeigeadapter [22](#page-21-2)

#### T

Technische Daten Abmessungen [48](#page-47-0) Anzahl an Bildpunkten [47](#page-46-1) Audio [48](#page-47-1) Bildseitenformat [47](#page-46-2)

Darstellbare Farben [47](#page-46-3) E/A-Anschlüsse [48](#page-47-2) Farbradgeschwindigkeit [47](#page-46-4) Geräuschpegel [48](#page-47-3) Gleichmäßigkeit [47](#page-46-5) Größe der Projektionsfläche [47](#page-46-6) Helligkeit [47](#page-46-7) Kontrastverhältnis [47](#page-46-8) Lichtröhre [47](#page-46-9) Projektionsabstand [47](#page-46-10) Projektionsobjektiv [47](#page-46-11) Projektorgewicht [48](#page-47-4) Stromverbrauch [48](#page-47-5) Stromversorgung [48](#page-47-6) Umgebungsbedingungen [48](#page-47-7) Videokompatibilität [47](#page-46-12) Telefonnummern [52](#page-51-3)